# Inspiron 15-3573 Service Manual

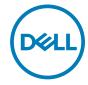

## Notes, cautions, and warnings

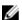

NOTE: A NOTE indicates important information that helps you make better use of your product.

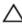

CAUTION: A CAUTION indicates either potential damage to hardware or loss of data and tells you how to avoid the problem.

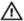

WARNING: A WARNING indicates a potential for property damage, personal injury, or death.

**© 2018 Dell Inc. or its subsidiaries. All rights reserved.** Dell, EMC, and other trademarks are trademarks of Dell Inc. or its subsidiaries. Other trademarks may be trademarks of their respective owners.

2018 - 01

Rev. A00

# **Contents**

| Before working inside your computer | 11 |
|-------------------------------------|----|
| Before you begin                    | 11 |
| Safety instructions                 |    |
| Recommended tools                   |    |
| Screw list                          |    |
| After working inside your computer  | 15 |
| Removing the battery                | 16 |
| Procedure                           | 16 |
| Replacing the battery               | 18 |
| Procedure                           | 18 |
| Removing the optical drive          | 19 |
| Prerequisites                       | 19 |
| Procedure                           | 19 |
| Replacing the optical drive         | 22 |
| Procedure                           |    |
| Post-requisites                     | 22 |
| Removing the keyboard               | 23 |
| Prerequisites                       |    |
| Procedure                           |    |

| Replacing the keyboard                 | 26 |
|----------------------------------------|----|
| Procedure                              | 26 |
| Post-requisites                        | 26 |
| Removing the base cover                | 27 |
| Prerequisites                          |    |
| Procedure                              | 27 |
| Replacing the base cover               | 32 |
| Procedure                              | 32 |
| Post-requisites                        | 34 |
| Removing the optical-drive interposer  | 35 |
| Prerequisites                          | 35 |
| Procedure                              | 35 |
| Replacing the optical-drive interposer | 37 |
| Procedure                              | 37 |
| Post-requisites                        | 37 |
| emoving the hard drive                 | 38 |
| Prerequisites                          |    |
| Procedure                              | 38 |
| Replacing the hard drive               | 41 |
| Procedure                              | 41 |
| Post-requisites                        | 41 |
| Removing the memory modules            | 42 |
| Prerequisites                          | 42 |
| Procedure                              | 42 |

| Replacing the memory modules     | 44 |
|----------------------------------|----|
| Procedure                        | 44 |
| Post-requisites                  | 45 |
| Removing the wireless card       | 46 |
| Prerequisites                    |    |
| Procedure                        | 46 |
| Replacing the wireless card      | 48 |
| Procedure                        |    |
| Post-requisites                  | 49 |
| Removing the power-button board  | 51 |
| Prerequisites                    |    |
| Procedure                        | 51 |
| Replacing the power-button board | 54 |
| Procedure                        |    |
| Post-requisites                  | 54 |
| Removing the speakers            | 56 |
| Prerequisites                    |    |
| Procedure                        | 56 |
| Replacing the speakers           | 58 |
| Procedure                        | 58 |
| Post-requisites                  | 58 |
| Removing the I/O board           | 59 |
| Prerequisites                    |    |
| Procedure                        | 59 |

| Replacing the I/O board         | 61 |
|---------------------------------|----|
| Procedure                       | 61 |
| Post-requisites                 | 61 |
| Removing the coin-cell battery  | 62 |
| Prerequisites                   | 62 |
| Procedure                       | 62 |
| Replacing the coin-cell battery | 64 |
| Procedure                       | 64 |
| Post-requisites                 | 64 |
| Removing the heat sink          | 65 |
| Prerequisites                   | 65 |
| Procedure                       | 65 |
| Replacing the heat sink         | 67 |
| Procedure                       | 67 |
| Post-requisites                 | 67 |
| Removing the fan                | 68 |
| Prerequisites                   | 68 |
| Procedure                       | 68 |
| Replacing the fan               | 70 |
| Procedure                       | 70 |
| Post-requisites                 | 70 |
| Removing the status-light lens  | 71 |
| Prerequisites                   | 71 |
| Procedure                       | 71 |

| Replacing the status-light lens  |    |
|----------------------------------|----|
| Post-requisites                  | 73 |
| Procedure                        | 73 |
| Removing the system board        | 74 |
| Prerequisites                    |    |
| Procedure                        | 75 |
| Replacing the system board       | 79 |
| Procedure                        |    |
| Post-requisites                  | 80 |
| Removing the touchpad            | 81 |
| Prerequisites                    |    |
| Procedure                        | 81 |
| Replacing the touchpad           | 84 |
| Procedure                        |    |
| Post-requisites                  | 84 |
| Removing the power-adapter port  | 85 |
| Prerequisites                    | 85 |
| Procedure                        | 85 |
| Replacing the power-adapter port | 87 |
| Procedure                        | 87 |
| Post-requisites                  | 87 |
| Removing the display assembly    | 88 |
| Prerequisites                    |    |
| Procedure                        | 88 |

| Replacing the display assembly |     |
|--------------------------------|-----|
| Procedure                      | 92  |
| Post-requisites                | 92  |
| Removing the display bezel     | 93  |
| Prerequisites                  |     |
| Procedure                      |     |
| Replacing the display bezel    | 95  |
| Procedure                      |     |
| Post-requisites                | 95  |
| Removing the display panel     | 96  |
| Prerequisites                  |     |
| Procedure                      | 96  |
| Replacing the display panel    | 99  |
| Post-requisites                |     |
| Procedure                      | 99  |
| Removing the camera            | 100 |
| Prerequisites                  | 100 |
| Procedure                      | 100 |
| Replacing the camera           | 102 |
| Procedure                      | 102 |
| Post-requisites                | 102 |
| Removing the display hinges    | 103 |
| Prerequisites                  | 103 |
| Procedure                      | 103 |

| Replacing the display hinges               | 105 |
|--------------------------------------------|-----|
| Post-requisites                            | 105 |
| Procedure                                  | 105 |
| Removing the display back-cover and anten  | na  |
| assembly                                   |     |
| Prerequisites                              |     |
| Procedure                                  |     |
| Replacing the display back-cover and anten |     |
| assembly                                   |     |
| Procedure                                  |     |
| Post-requisites                            | 108 |
| Removing the palm rest                     | 109 |
| Prerequisites                              | 109 |
| Procedure                                  | 109 |
| Replacing the palm rest                    | 111 |
| Post-requisites                            |     |
| Procedure                                  | 111 |
| Downloading drivers                        | 112 |
| Downloading the audio driver               |     |
| Downloading the graphics driver            | 112 |
| Downloading the USB 3.0 driver             |     |
| Downloading the Wi-Fi driver               | 113 |
| Downloading the media-card reader driver   |     |
| Downloading the chipset driver             |     |
|                                            |     |

| System setup                                           | 115 |
|--------------------------------------------------------|-----|
| Boot Sequence                                          |     |
| Navigation keys                                        |     |
| BIOS overview                                          |     |
| Entering BIOS setup program                            | 116 |
| System setup options                                   | 117 |
| Troubleshooting                                        | 123 |
| Flashing the BIOS                                      |     |
| Flashing BIOS (USB key)                                |     |
| Enhanced Pre-Boot System Assessment (ePSA) diagnostics |     |
| Running the ePSA diagnostics                           | 124 |
| Diagnostics                                            | 125 |
| Flea power release                                     |     |
| Wi-Fi power cycle                                      |     |
| Getting help and contacting Dell                       | 128 |
| Self-help resources                                    |     |
| Contacting Dell                                        |     |

# Before working inside your computer

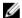

NOTE: The images in this document may differ from your computer depending on the configuration you ordered.

### Before you begin

- 1 Save and close all open files and exit all open applications.
- 2 Shut down your computer. Click **Start**  $\rightarrow$  **\bigcirc Power**  $\rightarrow$  **Shut down**.
  - NOTE: If you are using a different operating system, see the documentation of your operating system for shut-down instructions.
- **3** Disconnect your computer and all attached devices from their electrical outlets.
- **4** Disconnect all attached network devices and peripherals, such as keyboard, mouse, and monitor from your computer.
- **5** Remove any media card and optical disc from your computer, if applicable.

### Safety instructions

Use the following safety guidelines to protect your computer from potential damage and ensure your personal safety.

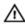

WARNING: Before working inside your computer, read the safety information that shipped with your computer. For more safety best practices, see the Regulatory Compliance home page at <a href="www.dell.com/regulatory\_compliance">www.dell.com/regulatory\_compliance</a>.

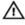

WARNING: Disconnect all power sources before opening the computer cover or panels. After you finish working inside the computer, replace all covers, panels, and screws before connecting to the electrical outlet.

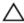

CAUTION: To avoid damaging the computer, ensure that the work surface is flat and clean.

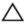

CAUTION: To avoid damaging the components and cards, handle them by their edges, and avoid touching pins and contacts.

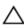

CAUTION: You should only perform troubleshooting and repairs as authorized or directed by the Dell technical assistance team. Damage due to servicing that is not authorized by Dell is not covered by your warranty. See the safety instructions that shipped with the product or at <a href="https://www.dell.com/regulatory\_compliance">www.dell.com/regulatory\_compliance</a>.

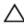

CAUTION: Before touching anything inside your computer, ground yourself by touching an unpainted metal surface, such as the metal at the back of the computer. While you work, periodically touch an unpainted metal surface to dissipate static electricity, which could harm internal components.

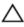

CAUTION: When you disconnect a cable, pull on its connector or on its pull tab, not on the cable itself. Some cables have connectors with locking tabs or thumb-screws that you must disengage before disconnecting the cable. When disconnecting cables, keep them evenly aligned to avoid bending any connector pins. When connecting cables, ensure that the ports and connectors are correctly oriented and aligned.

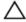

CAUTION: Press and eject any installed card from the media-card reader.

#### Recommended tools

The procedures in this document may require the following tools:

- Phillips screwdriver #1
- Plastic scribe

## Screw list

The following table provides the list of screws that are used for securing different components to the palm-rest assembly.

Table 1. Screw list

| Component                | Secured to            | Screw type | Quantity | Screw image                                                                                                    |
|--------------------------|-----------------------|------------|----------|----------------------------------------------------------------------------------------------------|
| Optical-drive assembly   | Base cover            | M2x5       | 1        |                                                                                                    |
| Optical-drive<br>bracket | Optical drive         | M2x3       | 1        | 9                                                                                                    |
| Base cover               | Palm-rest<br>assembly | M2.5x8     | 8        | Community (Community Community Commu |
| Base cover               | Palm-rest<br>assembly | M2x5       | 2        |                                                                                                    |
| Base cover               | Palm-rest<br>assembly | M2x2       | 3        | P                                                                                                    |
| Base cover               | Palm-rest<br>assembly | M2x5       | 5        |                                                                                                    |
| Hard-drive<br>assembly   | Palm-rest<br>assembly | M2x3       | 4        | 9                                                                                                    |
| Hard-drive<br>bracket    | Hard drive            | M3x3       | 4        |                                                                                                    |
| Wireless-card<br>bracket | System board          | M2x3       | 1        | 9                                                                                                    |
| Display hinge            | Palm-rest<br>assembly | M2.5x8     | 3        | demonstration of the state of the state of t |
| Power-button<br>board    | Palm-rest<br>assembly | M2x2       | 1        | P                                                                                                    |

| Component            | Secured to                                        | Screw type            | Quantity | Screw image |
|----------------------|---------------------------------------------------|-----------------------|----------|-------------|
| I/O board            | Palm-rest<br>assembly                             | M2x3                  | 1        | 9           |
| Fan                  | System board                                      | M2x5                  | 2        |             |
| System board         | Palm-rest<br>assembly                             | M2x3                  | 2        | 9           |
| Touch-pad<br>bracket | Touch pad                                         | M2x3                  | 6        | 9           |
| Power-adapter port   | Palm-rest<br>assembly                             | M2x3                  | 1        | 9           |
| Display panel        | Display back-<br>cover and<br>antenna<br>assembly | M2x3                  | 4        | 9           |
| Display hinges       | Display back-<br>cover and<br>antenna<br>assembly | M2.5xM2.5 big<br>head | 6        | 14-         |

# After working inside your computer

### Λ

CAUTION: Leaving stray or loose screws inside your computer may severely damage your computer.

- 1 Replace all screws and ensure that no stray screws remain inside your computer.
- 2 Connect any external devices, peripherals, or cables you removed before working on your computer.
- **3** Replace any media cards, discs, or any other parts that you removed before working on your computer.
- **4** Connect your computer and all attached devices to their electrical outlets.
- **5** Turn on your computer.

# Removing the battery

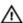

WARNING: Before working inside your computer, read the safety information that shipped with your computer and follow the steps in <a href="Before">Before</a> working inside your computer. After working inside your computer, follow the instructions in <a href="After working inside your computer">After working inside your computer</a>. For more safety best practices, see the Regulatory Compliance home page at <a href="www.dell.com/regulatory\_compliance">www.dell.com/regulatory\_compliance</a>.

#### **Procedure**

- 1 Slide the battery-release latch to the unlocked position. You hear a click sound when the battery is unlocked.
- 2 Using your fingertips, lift the battery at an angle and remove it from the battery bay.

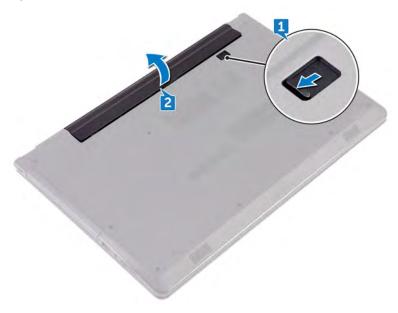

Turn the computer over, open the display, and press the power button for five seconds to ground the system board.

# Replacing the battery

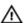

WARNING: Before working inside your computer, read the safety information that shipped with your computer and follow the steps in <a href="Before working">Before working inside your computer</a>. After working inside your computer, follow the instructions in <a href="After working inside your computer">After working inside your computer</a>. For more safety best practices, see the Regulatory Compliance home page at <a href="www.dell.com/regulatory\_compliance">www.dell.com/regulatory\_compliance</a>.

#### **Procedure**

- 1 Close the display and turn the computer over.
- 2 Place the battery in the battery bay and snap the battery into place.

## Removing the optical drive

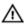

WARNING: Before working inside your computer, read the safety information that shipped with your computer and follow the steps in <a href="Before working">Before working inside your computer</a>. After working inside your computer, follow the instructions in <a href="After working inside your computer">After working inside your computer</a>. For more safety best practices, see the Regulatory Compliance home page at <a href="www.dell.com/regulatory\_compliance">www.dell.com/regulatory\_compliance</a>.

## **Prerequisites**

Remove the battery.

#### **Procedure**

- 1 Remove the screw (M2x5) that secures the optical-drive assembly to the base cover.
- 2 Using a plastic scribe, push to release the optical-drive assembly from the optical-drive bay.

Pull the optical-drive assembly out of the optical-drive bay.

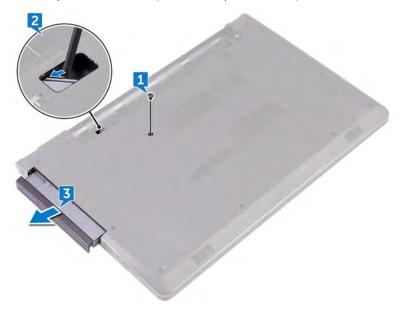

- Remove the screw (M2x3) that secures the optical-drive bracket to the optical drive.
  - NOTE: Note the orientation of the optical-drive bracket so that you can replace it correctly.

Remove the optical-drive bracket from the optical drive.

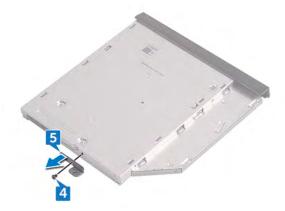

Carefully pull the optical-drive bezel and remove it from the optical drive.

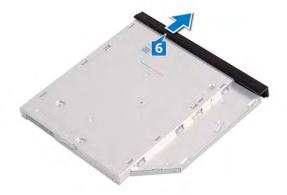

## Replacing the optical drive

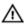

WARNING: Before working inside your computer, read the safety information that shipped with your computer and follow the steps in Before working inside your computer. After working inside your computer, follow the instructions in After working inside your computer. For more safety best practices, see the Regulatory Compliance home page at www.dell.com/ regulatory\_compliance.

#### **Procedure**

- 1 Align the tabs on the optical-drive bezel with the slots on the optical drive and snap it into place.
- 2 Align the screw hole on the optical-drive bracket with the screw hole on the optical-drive assembly.

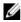

NOTE: You must correctly align the optical-drive bracket to ensure that the optical drive can be properly secured to the computer. For correct orientation, see step 4 in "Removing the optical drive".

- 3 Replace the screw (M2x3) that secures the optical-drive bracket to the opticaldrive assembly.
- 4 Slide the optical-drive assembly into the optical-drive bay and snap it into place.
- 5 Replace the screw (M2x5) that secures the optical-drive assembly to the computer base.

### Post-requisites

Replace the battery.

# Removing the keyboard

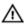

WARNING: Before working inside your computer, read the safety information that shipped with your computer and follow the steps in <a href="Before working inside your computer">Before working inside your computer</a>. After working inside your computer, follow the instructions in <a href="After working inside your computer">After working inside your computer</a>. For more safety best practices, see the Regulatory Compliance home page at <a href="www.dell.com/regulatory\_compliance">www.dell.com/regulatory\_compliance</a>.

### **Prerequisites**

Remove the battery.

#### **Procedure**

- 1 Turn the computer over and open the display as far as possible.
- 2 Using a plastic scribe, gently release the tabs that secure the keyboard to the palm-rest assembly.
- **3** Slide the keyboard up to release it from the slots on the palm-rest assembly.

4 Carefully turn the keyboard over and place it on the palm-rest assembly.

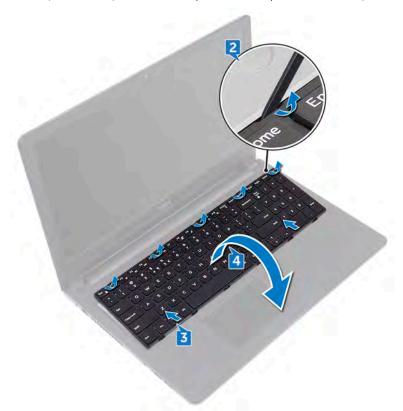

Open the latch and disconnect the keyboard cable from the system board.

6 Lift the keyboard off the palm-rest assembly.

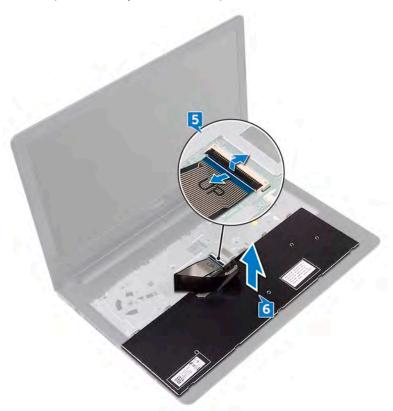

## Replacing the keyboard

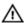

WARNING: Before working inside your computer, read the safety information that shipped with your computer and follow the steps in <a href="Before working inside your computer">Before working inside your computer</a>. After working inside your computer, follow the instructions in <a href="After working inside your computer">After working inside your computer</a>. For more safety best practices, see the Regulatory Compliance home page at <a href="www.dell.com/regulatory\_compliance">www.dell.com/regulatory\_compliance</a>.

#### **Procedure**

- Slide the keyboard cable into the system-board connector and close the latch to secure the cable.
- 2 Turn the keyboard over, slide the tabs on the keyboard into the slots on the palm-rest assembly, and snap the keyboard into place.

## Post-requisites

Replace the battery.

# Removing the base cover

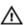

WARNING: Before working inside your computer, read the safety information that shipped with your computer and follow the steps in <a href="Before working inside your computer">Before working inside your computer</a>. After working inside your computer, follow the instructions in <a href="After working inside your computer">After working inside your computer</a>. For more safety best practices, see the Regulatory Compliance home page at <a href="www.dell.com/regulatory\_compliance">www.dell.com/regulatory\_compliance</a>.

## **Prerequisites**

- 1 Remove the battery.
- **2** Follow the procedure from step 1 to step 3 in "Removing the optical drive".
- **3** Remove the <u>keyboard</u>.

#### **Procedure**

1 Remove the five screws (M2x5) that secure the base cover to the palm-rest assembly. **2** Open the latch, and disconnect the optical-drive cable from the connector on the system board.

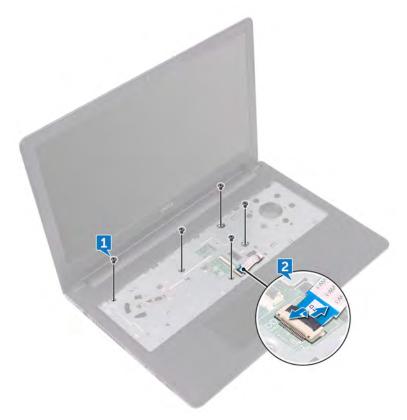

- **3** Close the display and the turn the computer over.
- **4** Remove the eight screws (M2.5x8) that secure the base cover to the palm-rest assembly.
- **5** Remove the three screws (M2x2) that secure the base cover to the palm-rest assembly.

Remove the two screws (M2x5) that secure the base cover to the palm-rest assembly.

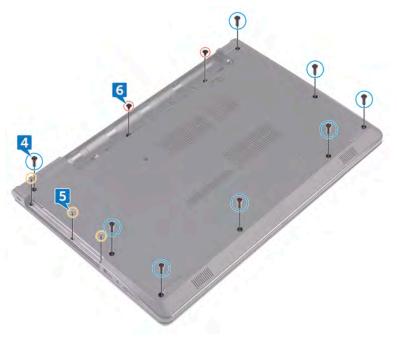

7 Using a plastic scribe, pry the base cover off the palm-rest assembly.

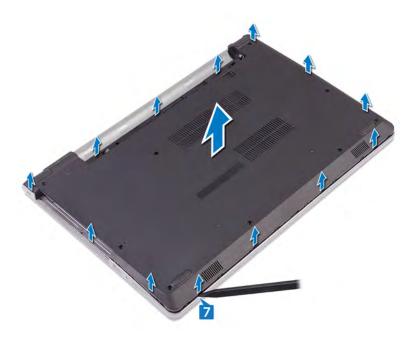

8 Turn the base cover over.

#### **9** Remove the <u>optical-drive interposer</u>.

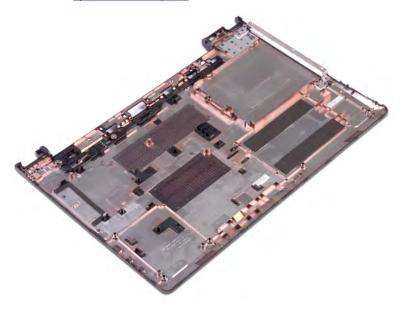

# Replacing the base cover

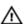

WARNING: Before working inside your computer, read the safety information that shipped with your computer and follow the steps in <a href="Before working">Before working inside your computer</a>. After working inside your computer, follow the instructions in <a href="After working inside your computer">After working inside your computer</a>. For more safety best practices, see the Regulatory Compliance home page at <a href="www.dell.com/regulatory\_compliance">www.dell.com/regulatory\_compliance</a>.

#### **Procedure**

- 1 Replace the optical-drive interposer.
- 2 Turn the base cover over.

Place the base cover on the palm-rest assembly and route the optical-drive cable through the slot on the palm-rest assembly.

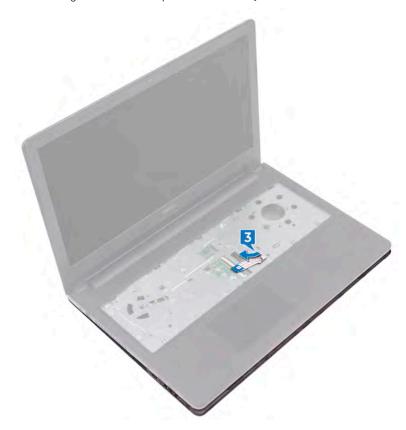

- 4 Slide the tabs on the base cover into the slots on the palm-rest assembly and snap the base cover into place.
- 5 Slide the optical-drive cable into its connector on the system board and close the latch to secure the cable.
- Replace the five screws (M2x5) that secure the palm-rest assembly to the base cover.
- Close the display and turn the computer over.
- Replace the three screws (M2x2) that secure the base cover to the palm-rest assembly.

- **9** Replace the two screws (M2x5) that secure the base cover to the palm-rest assembly.
- **10** Replace the eight screws (M2.5x8) that secure the base cover to the palm-rest assembly.

## Post-requisites

- 1 Replace the <u>keyboard</u>.
- **2** Follow the procedure from step 4 to step 5 in "Replacing the optical drive".
- **3** Replace the <u>battery</u>.

# Removing the optical-drive interposer

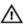

WARNING: Before working inside your computer, read the safety information that shipped with your computer and follow the steps in <a href="Before">Before</a> working inside your computer. After working inside your computer, follow the instructions in <a href="After working inside your computer">After working inside your computer</a>. For more safety best practices, see the Regulatory Compliance home page at <a href="www.dell.com/regulatory\_compliance">www.dell.com/regulatory\_compliance</a>.

### **Prerequisites**

- 1 Remove the <u>battery</u>.
- **2** Follow the procedure from step 1 to step 3 in "Removing the optical drive".
- **3** Remove the <u>keyboard</u>.
- 4 Follow the procedure from step 1 to step 8 in "Removing the base cover".

#### **Procedure**

Release the optical-drive interposer from the tabs on the base cover.

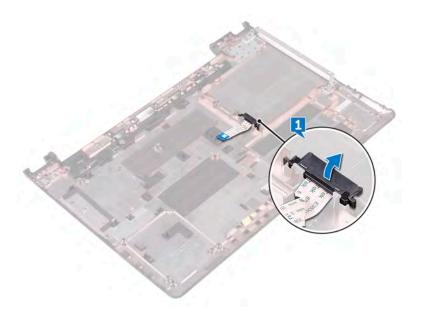

# Replacing the optical-drive interposer

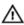

WARNING: Before working inside your computer, read the safety information that shipped with your computer and follow the steps in <a href="Before">Before</a> working inside your computer. After working inside your computer, follow the instructions in <a href="After working inside your computer">After working inside your computer</a>. For more safety best practices, see the Regulatory Compliance home page at <a href="www.dell.com/">www.dell.com/</a> regulatory\_compliance.

#### **Procedure**

Align the tabs on the base cover and snap it into place.

- 1 Follow the procedure from step 2 to step 9 in "Replacing the base cover".
- 2 Replace the keyboard.
- **3** Follow the procedure from step 4 to step 5 in "Replacing the optical drive".
- 4 Replace the battery.

# Removing the hard drive

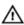

WARNING: Before working inside your computer, read the safety information that shipped with your computer and follow the steps in <a href="Before working inside your computer">Before working inside your computer</a>. After working inside your computer, follow the instructions in <a href="After working inside your computer">After working inside your computer</a>. For more safety best practices, see the Regulatory Compliance home page at <a href="www.dell.com/regulatory\_compliance">www.dell.com/regulatory\_compliance</a>.

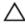

CAUTION: Hard drives are fragile. Exercise care when handling the hard drive.

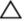

CAUTION: To avoid data loss, do not remove the hard drive while the computer is in sleep or on state.

## **Prerequisites**

- 1 Remove the battery.
- **2** Follow the procedure from step 1 to step 3 in "Removing the optical drive".
- **3** Remove the keyboard.
- **4** Follow the procedure from step 1 to step 7 in "Removing the base cover".

#### **Procedure**

- 1 Open the latch and disconnect the hard-drive cable from the system board.
- 2 Remove the four screws (M2x3) that secure the hard-drive assembly to the palm-rest assembly.

**3** Lift the hard-drive assembly off the palm-rest assembly.

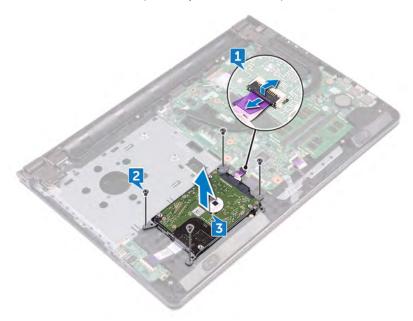

Disconnect the interposer from the hard-drive assembly.

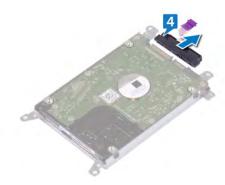

Remove the four screws (M3x3) that secure the hard-drive bracket to the hard drive.

6 Lift the hard drive off the hard-drive bracket.

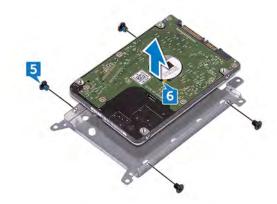

# Replacing the hard drive

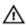

WARNING: Before working inside your computer, read the safety information that shipped with your computer and follow the steps in <a href="Before">Before</a> working inside your computer. After working inside your computer, follow the instructions in <a href="After working inside your computer">After working inside your computer</a>. For more safety best practices, see the Regulatory Compliance home page at <a href="www.dell.com/regulatory\_compliance">www.dell.com/regulatory\_compliance</a>.

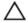

CAUTION: Hard drives are fragile. Exercise care when handling the hard drive.

### **Procedure**

- 1 Align the screw holes on the hard-drive bracket with the screw holes on the hard drive.
- 2 Replace the four screws (M3x3) that secure the hard-drive bracket to the hard drive.
- **3** Connect the interposer to the hard drive.
- 4 Place the hard-drive assembly in the palm-rest assembly and align the screw holes on the hard-drive assembly with the screw holes on the palm-rest assembly.
- **5** Replace the four screws (M2x3) that secure the hard-drive assembly to the palm-rest assembly.
- 6 Slide the hard-drive cable into its connector on the system board and close the latch to secure the cable.

- 1 Follow the procedure from step 2 to step 8 in "Replacing the base cover".
- 2 Replace the <u>keyboard</u>.
- **3** Follow the procedure from step 4 to step 5 in "Replacing the optical drive".
- **4** Replace the battery.

# Removing the memory modules

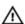

WARNING: Before working inside your computer, read the safety information that shipped with your computer and follow the steps in <a href="Before working inside your computer">Before working inside your computer</a>. After working inside your computer, follow the instructions in <a href="After working inside your computer">After working inside your computer</a>. For more safety best practices, see the Regulatory Compliance home page at <a href="www.dell.com/regulatory\_compliance">www.dell.com/regulatory\_compliance</a>.

## **Prerequisites**

- 1 Remove the battery.
- **2** Follow the procedure from step 1 to step 3 in "Removing the optical drive".
- **3** Remove the keyboard.
- **4** Follow the procedure from step 1 to step 7 in "Removing the base cover".

#### **Procedure**

1 Using your fingertips, carefully spread apart the securing clips on each end of the memory-module slot until the memory module pops up. 2 Slide and remove the memory module from the memory-module slot.

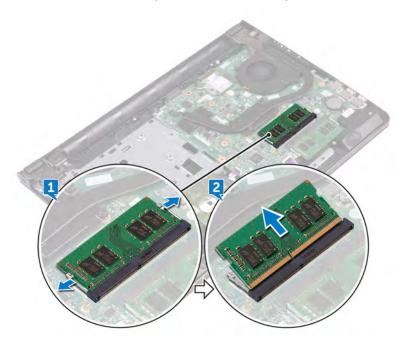

# Replacing the memory modules

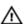

WARNING: Before working inside your computer, read the safety information that shipped with your computer and follow the steps in <a href="Before working inside your computer">Before working inside your computer</a>. After working inside your computer, follow the instructions in <a href="After working inside your computer">After working inside your computer</a>. For more safety best practices, see the Regulatory Compliance home page at <a href="www.dell.com/regulatory\_compliance">www.dell.com/regulatory\_compliance</a>.

#### **Procedure**

1 Align the notch on the memory module with the tab on the memory-module slot and slide it firmly into the slot at an angle.

2 Press the memory module down until it clicks into place.

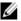

NOTE: If you do not hear the click, remove the memory module and reinstall it.

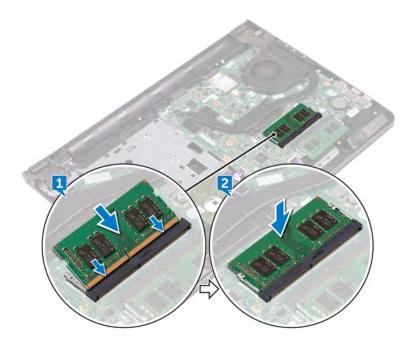

- 1 Follow the procedure from step 2 to step 8 in "Replacing the base cover".
- 2 Replace the <u>keyboard</u>.
- **3** Follow the procedure from step 4 to step 5 in "Replacing the optical drive".
- **4** Replace the <u>battery</u>.

# Removing the wireless card

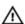

WARNING: Before working inside your computer, read the safety information that shipped with your computer and follow the steps in <a href="Before working inside your computer">Before working inside your computer</a>. After working inside your computer, follow the instructions in <a href="After working inside your computer">After working inside your computer</a>. For more safety best practices, see the Regulatory Compliance home page at <a href="www.dell.com/regulatory\_compliance">www.dell.com/regulatory\_compliance</a>.

## **Prerequisites**

- 1 Remove the battery.
- **2** Follow the procedure from step 1 to step 3 in "Removing the optical drive".
- **3** Remove the keyboard.
- **4** Follow the procedure from step 1 to step 7 in "Removing the base cover".

#### **Procedure**

- 1 Remove the screw (M2x3) that secures the wireless-card bracket to the wireless card and system board.
- **2** Remove the wireless-card bracket from the wireless card.
- **3** Disconnect the antenna cables from the wireless card.

4 Slide and remove the wireless card from the wireless-card slot.

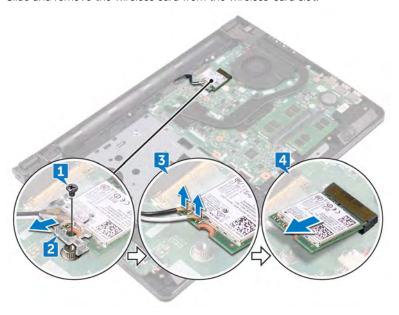

# Replacing the wireless card

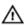

WARNING: Before working inside your computer, read the safety information that shipped with your computer and follow the steps in <a href="Before working inside your computer">Before working inside your computer</a>. After working inside your computer, follow the instructions in <a href="After working inside your computer">After working inside your computer</a>. For more safety best practices, see the Regulatory Compliance home page at <a href="www.dell.com/regulatory\_compliance">www.dell.com/regulatory\_compliance</a>.

#### **Procedure**

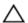

CAUTION: To avoid damage to the wireless card, do not place any cables under it.

- 1 Align the notch on the wireless card with the tab on the wireless-card slot.
- 2 Slide the wireless card at an angle into the wireless-card slot.

**3** Connect the antenna cables to the wireless card.

The following table provides the antenna-cable color scheme for the wireless card supported by your computer:

Table 2. Antenna-cable color scheme

| Connectors on the wireless card | Antenna cable color |
|---------------------------------|---------------------|
| Auxiliary (black triangle)      | Black               |
| Main (white triangle)           | White               |

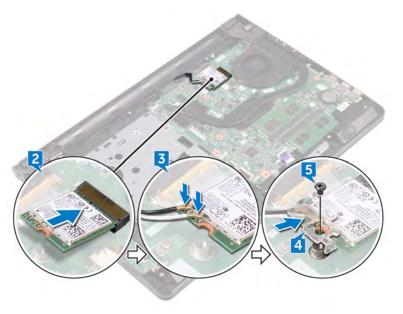

- **4** Align the screw hole on the wireless-card bracket with the screw hole on the wireless card and the system board.
- **5** Replace the screw (M2x3) that secures the wireless-card bracket to the wireless card and system board.

- 1 Follow the procedure from step 2 to step 8 in "Replacing the base cover".
- 2 Replace the keyboard.

- Follow the procedure from step 4 to step 5 in "Replacing the optical drive".
- 4 Replace the <u>battery</u>.

# Removing the power-button board

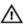

WARNING: Before working inside your computer, read the safety information that shipped with your computer and follow the steps in <a href="Before">Before</a> working inside your computer. After working inside your computer, follow the instructions in <a href="After working inside your computer">After working inside your computer</a>. For more safety best practices, see the Regulatory Compliance home page at <a href="www.dell.com/">www.dell.com/</a> regulatory\_compliance.

## **Prerequisites**

- **1** Remove the <u>battery</u>.
- **2** Follow the procedure from step 1 to step 3 in "Removing the optical drive".
- **3** Remove the keyboard.
- 4 Follow the procedure from step 1 to step 7 in "Removing the base cover".

#### **Procedure**

1 Remove the two screws (M2.5x8) that secure the display hinge to the palm-rest assembly. 2 Open the hinge to an angle of 90 degrees.

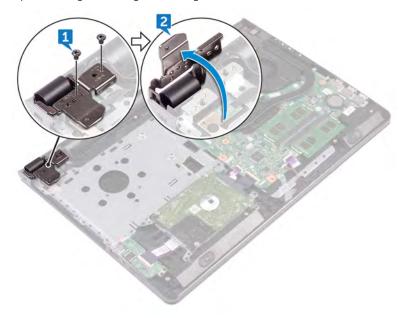

- Open the latch and disconnect the power-button board cable from the system board.
- Remove the screw (M2x2) that secures the power-button board to the palmrest assembly.
- Peel the tape that secures the power-button board to the palm-rest assembly.
- Slide and remove the power-button board from the tab on the palm-rest assembly.

Note the power-button board cable routing and peel it off the palm-rest assembly.

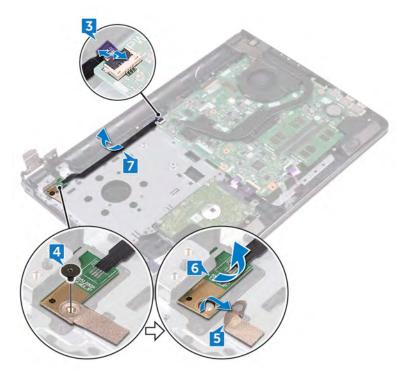

# Replacing the power-button board

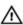

WARNING: Before working inside your computer, read the safety information that shipped with your computer and follow the steps in <a href="Before working inside your computer">Before working inside your computer</a>. After working inside your computer, follow the instructions in <a href="After working inside your computer">After working inside your computer</a>. For more safety best practices, see the Regulatory Compliance home page at <a href="www.dell.com/regulatory\_compliance">www.dell.com/regulatory\_compliance</a>.

#### **Procedure**

- Slide the power-button board under the tab on the palm-rest assembly and align the screw hole on the power-button board with the screw hole on the palm-rest assembly.
- 2 Replace the screw (M2x2) that secures the power-button board to the palmrest assembly.
- **3** Adhere the tape that secures the power-button board to the palm-rest assembly.
- **4** Route the power-button board cable through the slot on the palm-rest assembly.
- 5 Slide the power-button board cable into its connector on the system board and close the latch to secure the cable.
- 6 Close the display hinges.
- 7 Align the screw holes on the display hinges with the screw holes on the palmrest assembly.
- **8** Replace the two screws (M2.5x8) that secure the display hinges to the palmrest assembly.

- 1 Follow the procedure from step 2 to step 8 in "Replacing the base cover".
- 2 Replace the keyboard.
- **3** Follow the procedure from step 4 to step 5 in "Replacing the optical drive".

4 Replace the <u>battery</u>.

# Removing the speakers

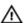

WARNING: Before working inside your computer, read the safety information that shipped with your computer and follow the steps in <a href="Before working inside your computer">Before working inside your computer</a>. After working inside your computer, follow the instructions in <a href="After working inside your computer">After working inside your computer</a>. For more safety best practices, see the Regulatory Compliance home page at <a href="www.dell.com/regulatory\_compliance">www.dell.com/regulatory\_compliance</a>.

## **Prerequisites**

- 1 Remove the battery.
- **2** Follow the procedure from step 1 to step 3 in "Removing the optical drive".
- **3** Remove the keyboard.
- **4** Follow the procedure from step 1 to step 7 in "Removing the base cover".

#### **Procedure**

- 1 Disconnect the speaker cable from the system board.
- 2 Peel off the tape that secures the speaker cable to the palm-rest assembly.

**3** Note the speaker-cable routing and lift the speakers, along with the speaker cable, off the palm-rest assembly.

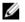

NOTE: Note the position of the rubber grommets before lifting the speaker.

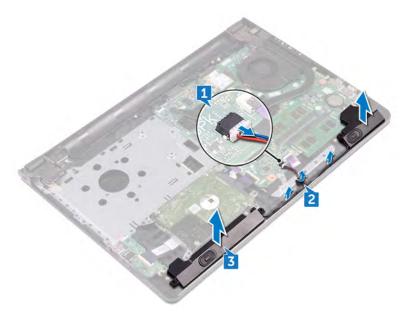

# Replacing the speakers

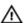

WARNING: Before working inside your computer, read the safety information that shipped with your computer and follow the steps in <a href="Before working inside your computer">Before working inside your computer</a>. After working inside your computer, follow the instructions in <a href="After working inside your computer">After working inside your computer</a>. For more safety best practices, see the Regulatory Compliance home page at <a href="www.dell.com/">www.dell.com/</a> regulatory\_compliance.

#### **Procedure**

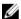

NOTE: The rubber grommets may get pushed out while replacing the speaker. Ensure that the rubber grommets are in their position after placing the speaker on the system board.

- 1 Align the speakers using the alignment posts on the palm-rest assembly and snap the speakers into place.
- 2 Route the speaker cable through the routing guides on the palm-rest assembly.
- **3** Connect the speaker cable to the system board.
- **4** Adhere the tape that secures the speaker cable to the palm-rest assembly.

- 1 Follow the procedure from step 2 to step 8 in "Replacing the base cover".
- 2 Replace the keyboard.
- **3** Follow the procedure from step 4 to step 5 in "Replacing the optical drive".
- 4 Replace the battery.

# Removing the I/O board

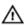

WARNING: Before working inside your computer, read the safety information that shipped with your computer and follow the steps in <a href="Before">Before</a> working inside your computer. After working inside your computer, follow the instructions in <a href="After working inside your computer">After working inside your computer</a>. For more safety best practices, see the Regulatory Compliance home page at <a href="www.dell.com/regulatory\_compliance">www.dell.com/regulatory\_compliance</a>.

## **Prerequisites**

- 1 Remove the battery.
- **2** Follow the procedure from step 1 to step 3 in "Removing the optical drive".
- **3** Remove the keyboard.
- **4** Follow the procedure from step 1 to step 7 in "Removing the base cover".

#### **Procedure**

- 1 Open the latch and disconnect the I/O-board cable from the I/O board.
- 2 Remove the screw (M2x3) that secures the I/O board to the palm-rest assembly.
- **3** Push the securing tab to release the I/O board from the palm-rest assembly.

4 Lift the I/O board off the palm-rest assembly.

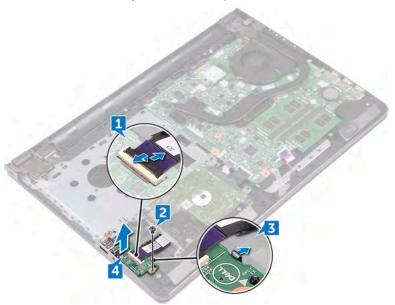

# Replacing the I/O board

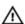

WARNING: Before working inside your computer, read the safety information that shipped with your computer and follow the steps in <a href="Before working inside your computer">Before working inside your computer</a>. After working inside your computer, follow the instructions in <a href="After working inside your computer">After working inside your computer</a>. For more safety best practices, see the Regulatory Compliance home page at <a href="www.dell.com/regulatory\_compliance">www.dell.com/regulatory\_compliance</a>.

#### **Procedure**

- 1 Using the alignment posts, place the I/O board on the palm-rest assembly and snap the I/O board into place.
- 2 Slide the I/O-board cable into its connector on the I/O board and close the latch to secure the cable.
- **3** Replace the screw (M2x3) that secures the I/O board to the palm-rest assembly.

- 1 Follow the procedure from step 2 to step 8 in "Replacing the base cover".
- 2 Replace the keyboard.
- **3** Follow the procedure from step 4 to step 5 in "Replacing the optical drive".
- 4 Replace the battery.

# Removing the coin-cell battery

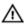

WARNING: Before working inside your computer, read the safety information that shipped with your computer and follow the steps in <a href="Before working inside your computer">Before working inside your computer</a>. After working inside your computer, follow the instructions in <a href="After working inside your computer">After working inside your computer</a>. For more safety best practices, see the Regulatory Compliance home page at <a href="www.dell.com/regulatory\_compliance">www.dell.com/regulatory\_compliance</a>.

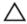

CAUTION: Removing the coin-cell battery resets the BIOS setup program's settings to default. It is recommended that you note the BIOS setup program's settings before removing the coin-cell battery.

## **Prerequisites**

- 1 Remove the battery.
- **2** Follow the procedure from step 1 to step 3 in "Removing the optical drive".
- **3** Remove the keyboard.
- **4** Follow the procedure from step 1 to step 7 in "Removing the base cover".

#### **Procedure**

Using a plastic scribe, gently pry the coin-cell battery out of the battery socket.

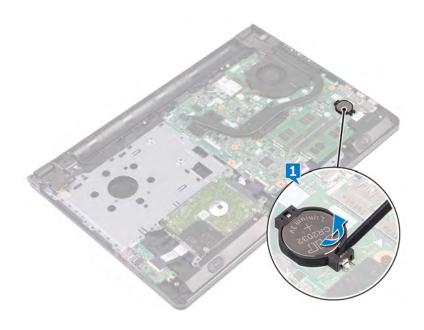

# Replacing the coin-cell battery

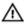

WARNING: Before working inside your computer, read the safety information that shipped with your computer and follow the steps in <a href="Before working inside your computer">Before working inside your computer</a>. After working inside your computer, follow the instructions in <a href="After working inside your computer">After working inside your computer</a>. For more safety best practices, see the Regulatory Compliance home page at <a href="www.dell.com/regulatory\_compliance">www.dell.com/regulatory\_compliance</a>.

#### **Procedure**

With the positive-side facing up, snap the coin-cell battery into the battery socket.

- 1 Follow the procedure from step 2 to step 8 in "Replacing the base cover".
- 2 Replace the <u>keyboard</u>.
- **3** Follow the procedure from step 4 to step 5 in "Replacing the optical drive".
- 4 Replace the <u>battery</u>.

# Removing the heat sink

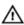

WARNING: Before working inside your computer, read the safety information that shipped with your computer and follow the steps in <a href="Before working inside your computer">Before working inside your computer</a>. After working inside your computer, follow the instructions in <a href="After working inside your computer">After working inside your computer</a>. For more safety best practices, see the Regulatory Compliance home page at <a href="www.dell.com/regulatory\_compliance">www.dell.com/regulatory\_compliance</a>.

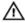

WARNING: The heat sink may become hot during normal operation. Allow sufficient time for the heat sink to cool before you touch it.

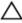

CAUTION: For maximum cooling of the processor, do not touch the heat transfer areas on the heat sink. The oils in your skin can reduce the heat transfer capability of the thermal grease.

## **Prerequisites**

- 1 Remove the battery.
- **2** Follow the procedure from step 1 to step 3 in "Removing the optical drive".
- **3** Remove the keyboard.
- **4** Follow the procedure from step 1 to step 7 in "Removing the base cover".

#### **Procedure**

1 Remove the captive screws that secure the heat sink to the system board.

**2** Lift the heat sink off the system board.

Integrated: Eight screws

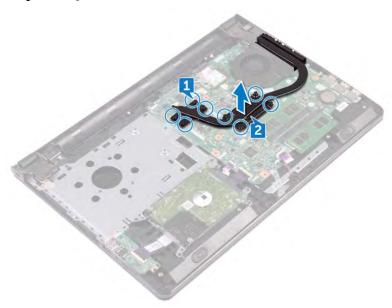

Discrete: Four screws

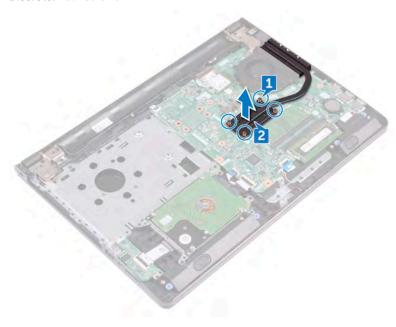

# Replacing the heat sink

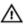

WARNING: Before working inside your computer, read the safety information that shipped with your computer and follow the steps in <a href="Before working inside your computer">Before working inside your computer</a>. After working inside your computer, follow the instructions in <a href="After working inside your computer">After working inside your computer</a>. For more safety best practices, see the Regulatory Compliance home page at <a href="www.dell.com/">www.dell.com/</a> regulatory\_compliance.

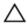

CAUTION: Incorrect alignment of the heat sink can damage the system board and processor.

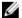

NOTE: If either the system board or the heat sink is replaced, use the thermal pad provided in the kit to ensure that thermal conductivity is achieved.

#### **Procedure**

- 1 Align the screws on the heat sink with the screw holes on the system board.
- 2 Replace the captive screws that secure the heat sink to the system board.

**Integrated:** Eight screws **Discrete**: Four screws

- 1 Follow the procedure from step 2 to step 8 in "Replacing the base cover".
- 2 Replace the keyboard.
- **3** Follow the procedure from step 4 to step 5 in "Replacing the optical drive".
- 4 Replace the battery.

# Removing the fan

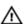

WARNING: Before working inside your computer, read the safety information that shipped with your computer and follow the steps in <a href="Before working inside your computer">Before working inside your computer</a>. After working inside your computer, follow the instructions in <a href="After working inside your computer">After working inside your computer</a>. For more safety best practices, see the Regulatory Compliance home page at <a href="www.dell.com/regulatory\_compliance">www.dell.com/regulatory\_compliance</a>.

## **Prerequisites**

- 1 Remove the battery.
- **2** Follow the procedure from step 1 to step 3 in "Removing the optical drive".
- **3** Remove the keyboard.
- **4** Follow the procedure from step 1 to step 7 in "Removing the base cover".

#### **Procedure**

- 1 Disconnect the fan cable from the system board.
- 2 Remove the two screws (M2x5) that secure the fan to the palm-rest assembly.

Lift the fan off the palm-rest assembly.

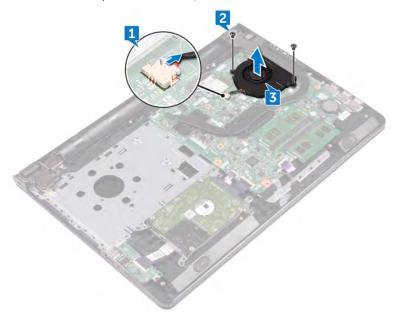

# Replacing the fan

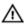

WARNING: Before working inside your computer, read the safety information that shipped with your computer and follow the steps in <a href="Before working inside your computer">Before working inside your computer</a>. After working inside your computer, follow the instructions in <a href="After working inside your computer">After working inside your computer</a>. For more safety best practices, see the Regulatory Compliance home page at <a href="www.dell.com/regulatory\_compliance">www.dell.com/regulatory\_compliance</a>.

#### **Procedure**

- 1 Place the fan on the palm-rest assembly.
- 2 Align the screw holes on the fan with the screw holes on the palm-rest assembly.
- **3** Replace the two screws (M2x5) that secure the fan to the system board.
- 4 Connect the fan cable to the system board.

- 1 Follow the procedure from step 2 to step 8 in "Replacing the base cover".
- 2 Replace the keyboard.
- **3** Follow the procedure from step 4 to step 5 in "Replacing the optical drive".
- **4** Replace the <u>battery</u>.

# Removing the status-light lens

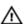

WARNING: Before working inside your computer, read the safety information that shipped with your computer and follow the steps in <a href="Before working inside your computer">Before working inside your computer</a>. After working inside your computer, follow the instructions in <a href="After working inside your computer">After working inside your computer</a>. For more safety best practices, see the Regulatory Compliance home page at <a href="www.dell.com/regulatory\_compliance">www.dell.com/regulatory\_compliance</a>.

### **Prerequisites**

- 1 Remove the battery.
- **2** Follow the procedure from step 1 to step 3 in "Removing the optical drive".
- **3** Remove the keyboard.
- **4** Follow the procedure from step 1 to step 7 in "Removing the base cover".

#### **Procedure**

Remove the status-light lens from the guide on the palm-rest assembly.

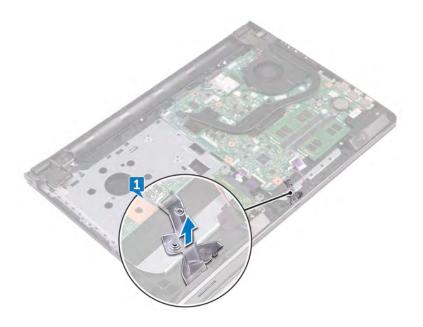

# Replacing the status-light lens

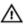

WARNING: Before working inside your computer, read the safety information that shipped with your computer and follow the steps in <a href="Before working inside">Before working inside your computer</a>. After working inside your computer, follow the instructions in <a href="After working inside your computer">After working inside your computer</a>. For more safety best practices, see the Regulatory Compliance home page at <a href="www.dell.com/regulatory\_compliance">www.dell.com/regulatory\_compliance</a>.

## Post-requisites

- 1 Follow the procedure from step 2 to step 8 in "Replacing the base cover".
- 2 Replace the keyboard.
- **3** Follow the procedure from step 4 to step 5 in "Replacing the optical drive".
- 4 Replace the <u>battery</u>.

#### **Procedure**

Align the status-light lens with the guide on the palm-rest assembly.

# Removing the system board

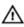

WARNING: Before working inside your computer, read the safety information that shipped with your computer and follow the steps in <a href="Before working inside your computer">Before working inside your computer</a>. After working inside your computer, follow the instructions in <a href="After working inside your computer">After working inside your computer</a>. For more safety best practices, see the Regulatory Compliance home page at <a href="www.dell.com/">www.dell.com/</a> regulatory\_compliance.

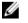

NOTE: Your computer's Service Tag is stored in the system board. You must enter the Service Tag in the BIOS setup program after you replace the system board.

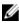

NOTE: Replacing the system board removes any changes you have made to the BIOS using the BIOS setup program. You must make the appropriate changes again after you replace the system board.

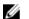

NOTE: Before disconnecting the cables from the system board, note the location of the connectors so that you can reconnect the cables correctly after you replace the system board.

## **Prerequisites**

- 1 Remove the battery.
- **2** Follow the procedure from step 1 to step 3 in "Removing the optical drive".
- **3** Remove the keyboard.
- **4** Follow the procedure from step 1 to step 7 in "Removing the base cover".
- **5** Remove the wireless card.
- 6 Remove the memory modules.
- 7 Remove the heat sink.
- 8 Remove the fan.

#### **Procedure**

1 Remove the screw (2.5x8) that secure the display hinge to the palm-rest assembly.

NOTE: These instructions are applicable only for laptops with a non-touch screen display.

2 Open the hinge to an angle of 90 degrees.

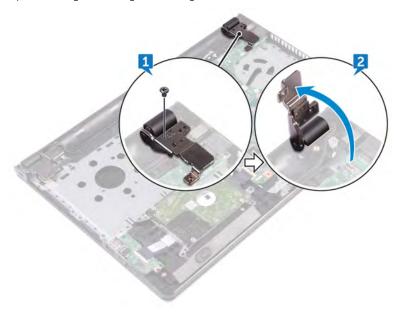

- **3** Peel the tape that secures the display cable to the system board.
- **4** Open the latch and disconnect the display cable from the system board.
- 5 Open the latch and disconnect the power-button board cable from the system board.
- **6** Open the latch and disconnect the hard-drive cable from the system board.
- 7 Open the latch and disconnect the I/O-board cable from the system board.
- **8** Disconnect the speaker cable from the system board.

Open the latch and disconnect the touch-pad cable from the system board.

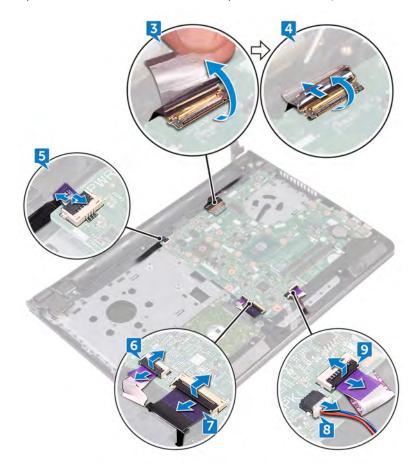

- Remove the two screws (M2x3) that secures the system board to the palm-rest assembly.
- Gently release the ports on the system board from the slots on the palm-rest assembly.

12 Carefully turn the system board over.

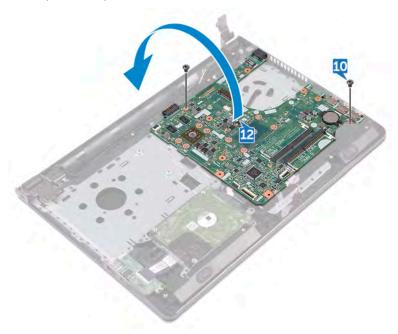

**13** Peel the tape that secures the power-adapter port cable to the system board and disconnect the power-adapter port from the system board.

Lift the system board off the palm-rest assembly.

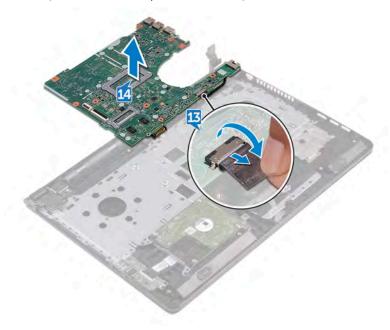

# Replacing the system board

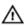

WARNING: Before working inside your computer, read the safety information that shipped with your computer and follow the steps in <a href="Before working inside your computer">Before working inside your computer</a>. After working inside your computer, follow the instructions in <a href="After working inside your computer">After working inside your computer</a>. For more safety best practices, see the Regulatory Compliance home page at <a href="www.dell.com/">www.dell.com/</a> regulatory\_compliance.

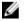

NOTE: Your computer's Service Tag is stored in the system board. You must enter the Service Tag in the BIOS setup program after you replace the system board.

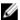

NOTE: Replacing the system board removes any changes you have made to the BIOS using the BIOS setup program. You must make the appropriate changes again after you replace the system board.

#### **Procedure**

- 1 Connect the power-adapter port cable to the system board.
- 2 Adhere the tape that secures the power-adapter port cable to the system board.
- **3** Turn the system board over.
- **4** Align the screw holes on the system board with the screw holes on the palmrest assembly.
- **5** Replace the two screws (M2x3) that secures the system board to the palm-rest assembly.
- 6 Connect the touch-pad cable and close the latch to secure the cable.
- 7 Connect the speaker cable to the system board.
- 8 Connect the I/O-board cable and close the latch to secure the cable.
- **9** Connect the hard-drive cable and close the latch to secure the cable.
- 10 Connect the power-button board cable and close the latch to secure the cable.
- 11 Connect the display cable and close the latch to secure the cable.
- **12** Adhere the tape that secures the display cable to the system board.
- 13 Close the display hinges.

- **14** Align the screw holes on the display hinges with the screw holes on the palmrest assembly.
  - NOTE: These instructions are applicable only for laptops with a non-touch screen display.
- **15** Replace the screw (2.5x8) that secure the display hinges to the palm-rest assembly.

- 1 Replace the fan.
- 2 Replace the heat sink.
- **3** Replace the <u>memory modules</u>.
- 4 Replace the wireless card.
- **5** Follow the procedure from step 2 to step 8 in "Replacing the base cover".
- 6 Replace the keyboard.
- 7 Follow the procedure from step 4 to step 5 in "Replacing the optical drive".
- 8 Replace the <u>battery</u>.

# Removing the touchpad

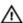

WARNING: Before working inside your computer, read the safety information that shipped with your computer and follow the steps in <a href="Before working inside your computer">Before working inside your computer</a>. After working inside your computer, follow the instructions in <a href="After working inside your computer">After working inside your computer</a>. For more safety best practices, see the Regulatory Compliance home page at <a href="www.dell.com/regulatory\_compliance">www.dell.com/regulatory\_compliance</a>.

## **Prerequisites**

- 1 Remove the battery.
- **2** Follow the procedure from step 1 to step 3 in "Removing the optical drive".
- **3** Remove the keyboard.
- **4** Follow the procedure from step 1 to step 7 in "Removing the base cover".
- **5** Remove the memory modules.
- 6 Remove the wireless card.
- 7 Remove the heat sink.
- 8 Remove the fan.
- **9** Remove the system board.

#### **Procedure**

- 1 Peel the tape that secures the touch-pad bracket to the palm-rest assembly.
- 2 Remove the six screws (M2x3) that secure the touch-pad bracket to the touch pad.

Lift the touch-pad bracket off the palm-rest assembly.

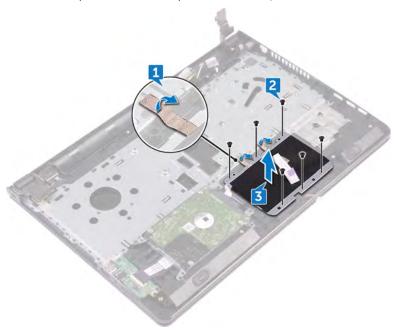

Lift the touch pad off the palm-rest assembly.

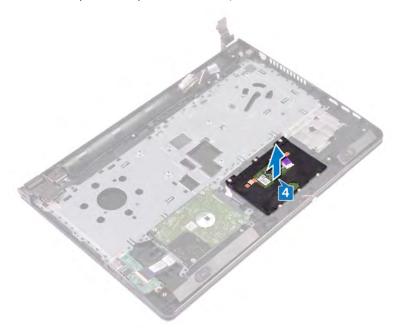

# Replacing the touchpad

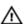

WARNING: Before working inside your computer, read the safety information that shipped with your computer and follow the steps in <a href="Before working inside your computer">Before working inside your computer</a>. After working inside your computer, follow the instructions in <a href="After working inside your computer">After working inside your computer</a>. For more safety best practices, see the Regulatory Compliance home page at <a href="www.dell.com/regulatory\_compliance">www.dell.com/regulatory\_compliance</a>.

#### **Procedure**

- 1 Place the touch pad on the palm-rest assembly.
- 2 Align the screw holes on the touch-pad bracket with the screw holes on the palm-rest assembly.
- **3** Replace the six screws (M2x3) that secure the touch-pad bracket to the touch pad.
- 4 Adhere the tape that secures the touch-pad bracket to the palm-rest assembly.

- **1** Replace the system board.
- 2 Replace the fan.
- **3** Replace the heat sink.
- 4 Replace the wireless card.
- **5** Replace the memory modules.
- **6** Follow the procedure from step 2 to step 8 in "Replacing the base cover".
- **7** Replace the keyboard.
- **8** Follow the procedure from step 4 to step 5 in "Replacing the optical drive".
- **9** Replace the battery.

# Removing the power-adapter port

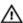

WARNING: Before working inside your computer, read the safety information that shipped with your computer and follow the steps in <a href="Before working">Before working inside your computer</a>. After working inside your computer, follow the instructions in <a href="After working inside your computer">After working inside your computer</a>. For more safety best practices, see the Regulatory Compliance home page at <a href="www.dell.com/regulatory\_compliance">www.dell.com/regulatory\_compliance</a>.

### **Prerequisites**

- **1** Remove the <u>battery</u>.
- **2** Follow the procedure from step 1 to step 3 in "Removing the optical drive".
- **3** Remove the keyboard.
- 4 Follow the procedure from step 1 to step 7 in "Removing the base cover".
- **5** Remove the coin-cell battery.
- 6 Remove the memory modules.
- **7** Remove the wireless card.
- 8 Remove the heat sink.
- 9 Remove the fan.
- 10 Remove the system board.

#### **Procedure**

- 1 Remove the screw (M2x3) that secures the power-adapter port to the palmrest assembly.
- 2 Note the power-adapter port cable routing and remove the cable from its routing guides.

Lift the power-adapter port off the palm-rest assembly.

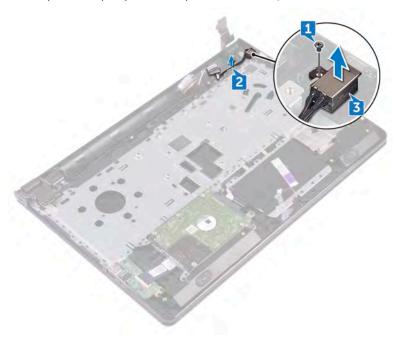

# Replacing the power-adapter port

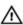

WARNING: Before working inside your computer, read the safety information that shipped with your computer and follow the steps in <a href="Before">Before</a> working inside your computer. After working inside your computer, follow the instructions in <a href="After working inside your computer">After working inside your computer</a>. For more safety best practices, see the Regulatory Compliance home page at <a href="www.dell.com/regulatory\_compliance">www.dell.com/regulatory\_compliance</a>.

#### **Procedure**

- 1 Slide the power-adapter port into the slot on the palm-rest assembly.
- 2 Replace the screw (M2x3) that secures the power-adapter port to the palmrest assembly.
- **3** Route the power-adapter port cable along its routing guides on the palm-rest assembly.

- 1 Replace the system board.
- 2 Replace the fan.
- **3** Replace the <u>heat sink</u>.
- 4 Replace the wireless card.
- **5** Replace the <u>memory modules</u>.
- 6 Replace the coin-cell battery.
- 7 Follow the procedure from step 2 to step 8 in "Replacing the base cover".
- **8** Replace the keyboard.
- **9** Follow the procedure from step 4 to step 5 in "Replacing the optical drive".
- **10** Replace the <u>battery</u>.

# Removing the display assembly

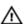

WARNING: Before working inside your computer, read the safety information that shipped with your computer and follow the steps in <a href="Before working inside your computer">Before working inside your computer</a>. After working inside your computer, follow the instructions in <a href="After working inside your computer">After working inside your computer</a>. For more safety best practices, see the Regulatory Compliance home page at <a href="www.dell.com/regulatory\_compliance">www.dell.com/regulatory\_compliance</a>.

#### **Prerequisites**

- 1 Remove the battery.
- **2** Follow the procedure from step 1 to step 3 in "Removing the optical drive".
- **3** Remove the keyboard.
- **4** Follow the procedure from step 1 to step 7 in "Removing the base cover".
- **5** Remove the wireless card.

#### **Procedure**

1 Remove the three screws (2.5x8) that secure the display hinges to the palmrest assembly. 2 Open the display hinges to an angle of 90 degrees.

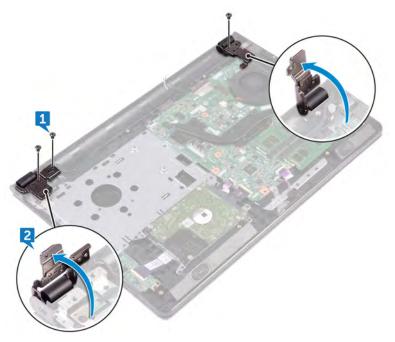

- **3** Peel the tape that secures the display cable to the palm-rest assembly.
- 4 Open the latch and disconnect the display cable.
- Note the display cable routing and remove the display cable from the routing guides on the palm-rest assembly.

Note the antenna cable routing and remove the cable from its routing guides on the palm-rest assembly.

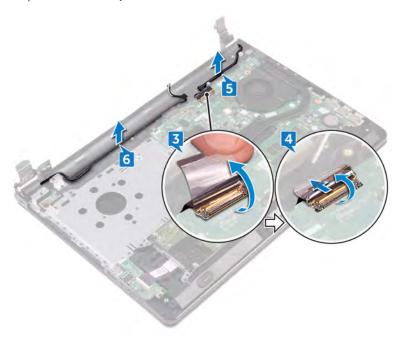

7 Open the palm-rest assembly at an angle and slide it off the display assembly.

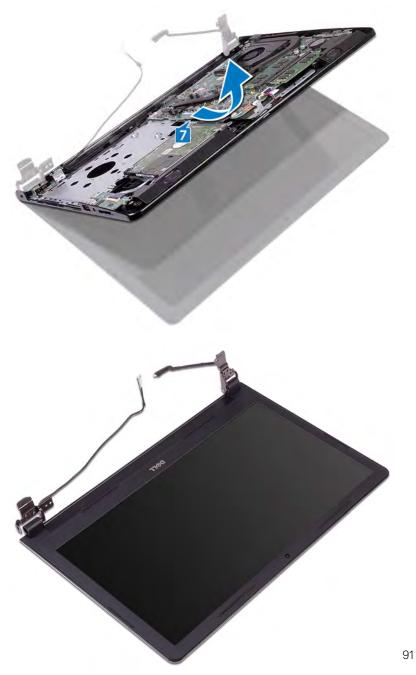

# Replacing the display assembly

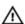

WARNING: Before working inside your computer, read the safety information that shipped with your computer and follow the steps in <a href="Before working inside your computer">Before working inside your computer</a>. After working inside your computer, follow the instructions in <a href="After working inside your computer">After working inside your computer</a>. For more safety best practices, see the Regulatory Compliance home page at <a href="www.dell.com/regulatory\_compliance">www.dell.com/regulatory\_compliance</a>.

#### **Procedure**

- 1 Place the display assembly on a clean, flat surface.
- 2 Place the palm-rest assembly on the display assembly.
- 3 Close the display hinges and align the screw holes on the display hinges with the screw holes on the palm-rest assembly.
- **4** Replace the three screws (2.5x8) that secure the display hinges to the palmrest assembly.
- **5** Route the antenna cables through the routing guides on the palm-rest assembly.
- 6 Connect the display cable and close the latch to secure the cable.
- 7 Route the display cable through the routing guides on the palm-rest assembly.
- 8 Adhere the tape that secures the display cable to the palm-rest assembly.
- **9** Close the display and turn the computer over.

- 1 Replace the wireless card.
- **2** Follow the procedure from step 2 to step 8 in "Replacing the base cover".
- **3** Replace the keyboard.
- **4** Follow the procedure from step 4 to step 5 in "Replacing the optical drive".
- **5** Replace the <u>battery</u>.

# Removing the display bezel

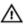

WARNING: Before working inside your computer, read the safety information that shipped with your computer and follow the steps in <a href="Before working inside your computer">Before working inside your computer</a>. After working inside your computer, follow the instructions in <a href="After working inside your computer">After working inside your computer</a>. For more safety best practices, see the Regulatory Compliance home page at <a href="www.dell.com/regulatory\_compliance">www.dell.com/regulatory\_compliance</a>.

## **Prerequisites**

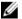

NOTE: These instructions are applicable only for laptops with a non-touch screen display.

- 1 Remove the battery.
- **2** Follow the procedure from step 1 to step 3 in "Removing the optical drive".
- **3** Remove the keyboard.
- **4** Follow the procedure from step 1 to step 7 in "Removing the base cover".
- **5** Remove the <u>wireless card</u>.
- 6 Remove the display assembly.

## **Procedure**

1 Using your fingertips, carefully pry up the inner edges of the display bezel.

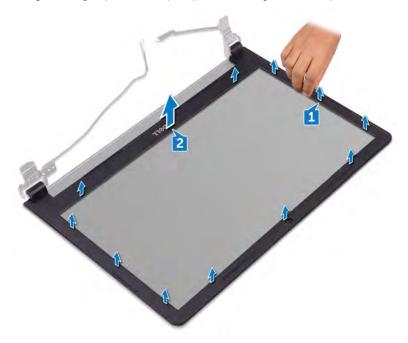

2 Remove the display bezel off the display back-cover and antenna assembly.

# Replacing the display bezel

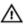

WARNING: Before working inside your computer, read the safety information that shipped with your computer and follow the steps in <a href="Before">Before</a> working inside your computer. After working inside your computer, follow the instructions in <a href="After working inside your computer">After working inside your computer</a>. For more safety best practices, see the Regulatory Compliance home page at <a href="www.dell.com/regulatory\_compliance">www.dell.com/regulatory\_compliance</a>.

#### **Procedure**

Align the display bezel with the display back-cover and gently snap the display bezel into place.

- **1** Replace the <u>display assembly</u>.
- 2 Replace the wireless card.
- **3** Follow the procedure from step 2 to step 8 in "Replacing the base cover".
- 4 Replace the keyboard.
- **5** Follow the procedure from step 4 to step 5 in "Replacing the optical drive".
- 6 Replace the battery.

# Removing the display panel

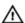

WARNING: Before working inside your computer, read the safety information that shipped with your computer and follow the steps in <a href="Before working inside your computer">Before working inside your computer</a>. After working inside your computer, follow the instructions in <a href="After working inside your computer">After working inside your computer</a>. For more safety best practices, see the Regulatory Compliance home page at <a href="www.dell.com/regulatory\_compliance">www.dell.com/regulatory\_compliance</a>.

#### **Prerequisites**

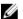

NOTE: These instructions are applicable only for laptops with a non-touch screen display.

- 1 Remove the battery.
- **2** Follow the procedure from step 1 to step 3 in "Removing the optical drive".
- **3** Remove the keyboard.
- **4** Follow the procedure from step 1 to step 7 in "Removing the base cover".
- **5** Remove the <u>wireless card</u>.
- 6 Remove the display assembly.
- **7** Remove the display bezel.

#### **Procedure**

1 Remove the four screws (M2x3) that secure the display panel to the display back-cover and antenna assembly. 2 Lift the display panel and turn it over.

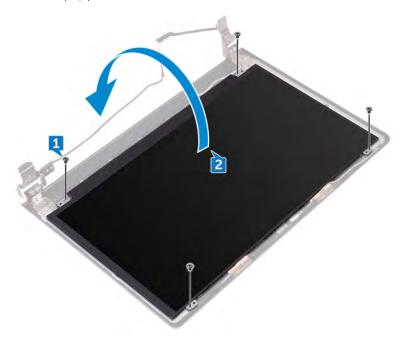

- **3** Peel the tape that secures the display cable to the display panel.
- **4** Open the latch and disconnect the display cable from the display panel.

Lift the display panel off the display back-cover and antenna assembly.

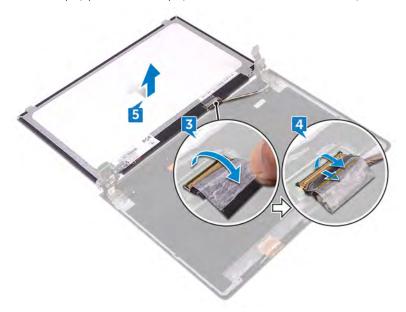

# Replacing the display panel

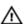

WARNING: Before working inside your computer, read the safety information that shipped with your computer and follow the steps in <a href="Before working inside your computer">Before working inside your computer</a>. After working inside your computer, follow the instructions in <a href="After working inside your computer">After working inside your computer</a>. For more safety best practices, see the Regulatory Compliance home page at <a href="www.dell.com/">www.dell.com/</a> regulatory\_compliance.

### Post-requisites

- 1 Replace the <u>display bezel</u>.
- 2 Replace the <u>display assembly</u>.
- **3** Replace the <u>wireless card</u>.
- **4** Follow the procedure from step 2 to step 8 in "Replacing the base cover".
- **5** Replace the keyboard.
- **6** Follow the procedure from step 4 to step 5 in "Replacing the optical drive".
- **7** Replace the <u>battery</u>.

#### **Procedure**

- Slide the display cable into the connector on the display panel and close the latch to secure the cable.
- 2 Adhere the tape that secures the display cable to the display panel.
- 3 Turn the display panel over and place it on the display back-cover and antenna assembly.
- **4** Align the screw holes on the display panel with the screw holes on the display back-cover and antenna assembly.
- **5** Replace the four screws (M2x3) that secure the display panel to the display back-cover and antenna assembly.

## Removing the camera

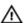

WARNING: Before working inside your computer, read the safety information that shipped with your computer and follow the steps in <a href="Before working inside your computer">Before working inside your computer</a>. After working inside your computer, follow the instructions in <a href="After working inside your computer">After working inside your computer</a>. For more safety best practices, see the Regulatory Compliance home page at <a href="www.dell.com/regulatory\_compliance">www.dell.com/regulatory\_compliance</a>.

#### **Prerequisites**

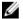

NOTE: These instructions are applicable only for laptops with a non-touchscreen display.

- 1 Remove the battery.
- **2** Follow the procedure from step 1 to step 3 in "Removing the optical drive".
- **3** Remove the keyboard.
- **4** Follow the procedure from step 1 to step 7 in "Removing the base cover".
- **5** Remove the <u>wireless card</u>.
- 6 Remove the display assembly.
- **7** Remove the display bezel.

#### **Procedure**

- 1 Using a plastic scribe, gently pry the camera and lift it at an angle.
- **2** Disconnect the camera cable from the camera.

3 Lift the camera off the display back-cover and antenna assembly.

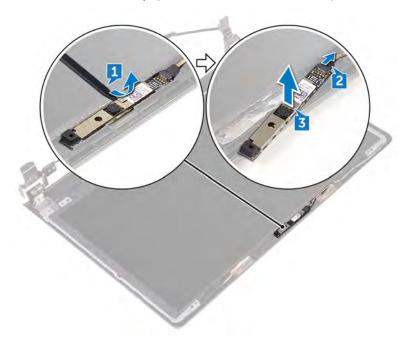

# Replacing the camera

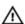

WARNING: Before working inside your computer, read the safety information that shipped with your computer and follow the steps in <a href="Before">Before</a> working inside your computer. After working inside your computer, follow the instructions in <a href="After working inside your computer">After working inside your computer</a>. For more safety best practices, see the Regulatory Compliance home page at <a href="www.dell.com/regulatory\_compliance">www.dell.com/regulatory\_compliance</a>.

#### **Procedure**

- 1 Using the alignment post, adhere the camera on the display back-cover and antenna assembly.
- 2 Connect the camera cable to the camera.

- 1 Replace the display bezel.
- 2 Replace the display assembly.
- **3** Replace the wireless card.
- **4** Follow the procedure from step 2 to step 8 in "Replacing the base cover".
- **5** Replace the keyboard.
- **6** Follow the procedure from step 4 to step 5 in "Replacing the optical drive".
- **7** Replace the <u>battery</u>.

# Removing the display hinges

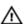

WARNING: Before working inside your computer, read the safety information that shipped with your computer and follow the steps in <a href="Before working inside your computer">Before working inside your computer</a>. After working inside your computer, follow the instructions in <a href="After working inside your computer">After working inside your computer</a>. For more safety best practices, see the Regulatory Compliance home page at <a href="www.dell.com/regulatory\_compliance">www.dell.com/regulatory\_compliance</a>.

#### **Prerequisites**

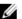

NOTE: These instructions are applicable only for laptops with a non-touchscreen display.

- 1 Remove the battery.
- **2** Follow the procedure from step 1 to step 3 in "Removing the optical drive".
- **3** Remove the keyboard.
- **4** Follow the procedure from step 1 to step 7 in "Removing the base cover".
- **5** Remove the <u>wireless card</u>.
- 6 Remove the display assembly.
- **7** Remove the display bezel.
- **8** Remove the display panel.

#### **Procedure**

1 Remove the six screws (M2.5x2.5 big head) that secure the display hinges to the display back-cover and antenna assembly.

2 Carefully lift the display hinges off the display back-cover and antenna assembly.

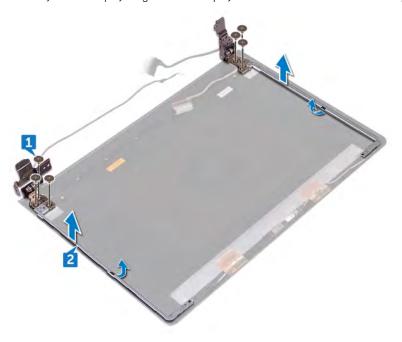

# Replacing the display hinges

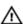

WARNING: Before working inside your computer, read the safety information that shipped with your computer and follow the steps in <a href="Before working inside your computer">Before working inside your computer</a>. After working inside your computer, follow the instructions in <a href="After working inside your computer">After working inside your computer</a>. For more safety best practices, see the Regulatory Compliance home page at <a href="www.dell.com/regulatory\_compliance">www.dell.com/regulatory\_compliance</a>.

### Post-requisites

- 1 Replace the display panel.
- 2 Replace the display bezel.
- **3** Replace the <u>display assembly</u>.
- 4 Replace the wireless card.
- **5** Follow the procedure from step 2 to step 8 in "Replacing the base cover".
- 6 Replace the keyboard.
- 7 Follow the procedure from step 4 to step 5 in "Replacing the optical drive".
- 8 Replace the battery.

#### **Procedure**

- 1 Align the screw holes on the display hinges with the screw holes on the display back-cover and antenna assembly.
- 2 Replace the six screws (M2.5x2.5 big head) that secure the display hinges to the display back-cover and antenna assembly.

# Removing the display back-cover and antenna assembly

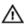

WARNING: Before working inside your computer, read the safety information that shipped with your computer and follow the steps in <a href="Before working inside your computer">Before working inside your computer</a>. After working inside your computer, follow the instructions in <a href="After working inside your computer">After working inside your computer</a>. For more safety best practices, see the Regulatory Compliance home page at <a href="www.dell.com/regulatory\_compliance">www.dell.com/regulatory\_compliance</a>.

### **Prerequisites**

- 1 Remove the battery.
- **2** Follow the procedure from step 1 to step 3 in Removing the optical drive
- **3** Remove the <u>keyboard</u>.
- **4** Follow the procedure from step 1 to step 7 in "Removing the base cover".
- **5** Remove the wireless card.
- **6** Remove the display assembly.
- 7 Remove the display bezel.
- **8** Remove the display panel.
- **9** Remove the display hinges.
- 10 Remove the camera.

#### **Procedure**

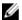

NOTE: These instructions are applicable only for laptops with a non-touch screen display.

After performing the steps mentioned in the prerequisites, we are left with the display back-cover and antenna assembly.

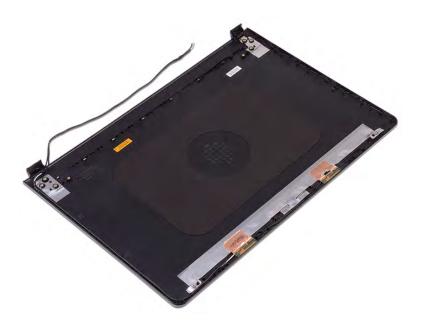

# Replacing the display back-cover and antenna assembly

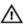

WARNING: Before working inside your computer, read the safety information that shipped with your computer and follow the steps in <a href="Before working inside your computer">Before working inside your computer</a>. After working inside your computer, follow the instructions in <a href="After working inside your computer">After working inside your computer</a>. For more safety best practices, see the Regulatory Compliance home page at <a href="www.dell.com/regulatory\_compliance">www.dell.com/regulatory\_compliance</a>.

#### **Procedure**

Place the display back-cover and antenna assembly on a clean, flat surface.

- 1 Replace the camera.
- 2 Replace the display hinges.
- **3** Replace the display panel.
- 4 Replace the display bezel.
- **5** Replace the display assembly.
- 6 Replace the wireless card.
- 7 Follow the procedure from step 2 to step 8 in "Replacing the base cover".
- 8 Replace the keyboard.
- **9** Follow the procedure from step 4 to step 5 in "Replacing the optical drive.
- 10 Replace the battery.

# Removing the palm rest

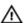

WARNING: Before working inside your computer, read the safety information that shipped with your computer and follow the steps in <a href="Before working inside your computer">Before working inside your computer</a>. After working inside your computer, follow the instructions in <a href="After working inside your computer">After working inside your computer</a>. For more safety best practices, see the Regulatory Compliance home page at <a href="www.dell.com/regulatory\_compliance">www.dell.com/regulatory\_compliance</a>.

#### **Prerequisites**

- 1 Remove the battery.
- **2** Follow the procedure from step 1 to step 3 in "Removing the optical drive".
- **3** Remove the keyboard.
- **4** Follow the procedure from step 1 to step 7 in "Removing the base cover".
- **5** Follow the procedure from step 1 to step 3 in "Removing the hard drive".
- 6 Remove the memory modules.
- **7** Remove the wireless card.
- **8** Remove the power-button board.
- **9** Remove the speakers.
- 10 Remove the I/O board.
- 11 Remove the heat sink.
- 12 Remove the fan.
- 13 Remove the status-light lens.
- **14** Remove the <u>system board</u>.
- **15** Remove the touch pad.
- **16** Remove the power-adapter port.
- 17 Remove the display assembly.

#### **Procedure**

After performing the steps in the prerequisites we are left with the palm rest.

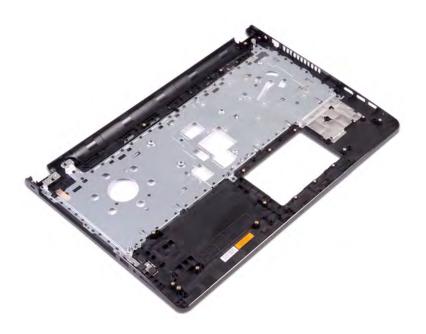

# Replacing the palm rest

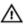

WARNING: Before working inside your computer, read the safety information that shipped with your computer and follow the steps in <a href="Before working inside your computer">Before working inside your computer</a>. After working inside your computer, follow the instructions in <a href="After working inside your computer">After working inside your computer</a>. For more safety best practices, see the Regulatory Compliance home page at <a href="www.dell.com/regulatory\_compliance">www.dell.com/regulatory\_compliance</a>.

### Post-requisites

- **1** Replace the <u>display assembly</u>.
- **2** Replace the <u>power-adapter port</u>.
- **3** Replace the <u>touch pad</u>.
- 4 Replace the system board.
- **5** Replace the status-light lens.
- 6 Replace the fan.
- 7 Replace the heat sink.
- 8 Replace the I/O board.
- **9** Replace the <u>speakers</u>.
- 10 Replace the power-button board.
- 11 Replace the wireless card.
- **12** Replace the <u>memory modules</u>.
- 13 Follow the procedure from step 4 to step 6 in "Replacing the hard drive".
- 14 Follow the procedure from step 2 to step 8 in "Replacing the base cover".
- **15** Replace the keyboard.
- **16** Follow the procedure from step 4 to step 5 in "Replacing the optical drive".
- 17 Replace the battery.

#### **Procedure**

Place the palm rest on a clean and flat surface.

# Downloading drivers

#### Downloading the audio driver

- 1 Turn on your computer.
- **2** Go to www.dell.com/support.
- 3 Click or tap Product support, enter the Service Tag of your computer, and then click or tap Submit.
  - NOTE: If you do not have the Service Tag, use the auto-detect feature or manually browse for your computer model.
- 4 Click or tap **Drivers & downloads** → **Find it myself**.
- 5 Scroll down the page and expand **Audio**.
- 6 Click or tap **Download** to download the audio driver for your computer.
- 7 After the download is complete, navigate to the folder where you saved the audio driver file.
- 8 Double-click or double-tap the audio driver file icon and follow the instructions on the screen to install the driver.

## Downloading the graphics driver

- **1** Turn on your computer.
- 2 Go to www.dell.com/support.
- 3 Click or tap Product support enter the Service Tag of your computer, and then click or tap Submit.

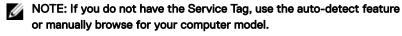

- 4 Click or tap **Drivers & downloads** → **Find it myself**.
- **5** Scroll down the page and expand **Video**.
- 6 Click or tap **Download** to download the graphics driver for your computer.
- **7** After the download is complete, navigate to the folder where you saved the graphics driver file.
- 8 Double-click or double-tap the graphics driver file icon and follow the instructions on the screen.

## Downloading the USB 3.0 driver

- **1** Turn on your computer.
- **2** Go to www.dell.com/support.
- 3 Click or tap Product support enter the Service Tag of your computer, and then click or tap Submit.
  - NOTE: If you do not have the Service Tag, use the auto-detect feature or manually browse for your computer model.
- 4 Click or tap **Drivers & downloads** → **Find it myself**.
- 5 Scroll down the page and expand **Chipset**.
- 6 Click or tap **Download** to download the USB 3.0 driver for your computer.
- 7 After the download is complete, navigate to the folder where you saved the USB 3.0 driver file.
- 8 Double-click or double-tap the driver file icon and follow the instructions on screen.

## Downloading the Wi-Fi driver

- 1 Turn on your computer.
- **2** Go to www.dell.com/support.
- 3 Click or tap Product support enter the Service Tag of your computer, and then click or tap Submit.
  - NOTE: If you do not have the Service Tag, use the auto-detect feature or manually browse for your computer model.
- 4 Click or tap **Drivers & downloads** → **Find it myself**.
- 5 Scroll down the page and expand **Network**.
- 6 Click or tap **Download** to download the Wi-Fi driver for your computer.
- 7 After the download is complete, navigate to the folder where you saved the Wi-Fi driver file.
- **8** Double-click or double-tap the driver file icon and follow the on-screen instructions to install the driver.

## Downloading the media-card reader driver

1 Turn on your computer.

- **2** Go to www.dell.com/support.
- 3 Click Product support, enter the Service Tag of your computer, and then click Submit.
  - NOTE: If you do not have the Service Tag, use the auto-detect feature or manually browse for your computer model.
- 4 Click Drivers & downloads → Find it myself.
- 5 Scroll down the page, and expand **Chipset**.
- 6 Click **Download** to download the media-card reader driver for your computer.
- **7** After the download is complete, navigate to the folder where you saved the card reader driver file.
- 8 Double-click the card reader driver file icon, and follow the instructions on the screen.

## Downloading the chipset driver

- **1** Turn on your computer.
- **2** Go to www.dell.com/support.
- 3 Click or tap Product support, enter the Service Tag of your computer, and then click or tap Submit.
  - NOTE: If you do not have the Service Tag, use the auto-detect feature or manually browse for your computer model.
- 4 Click or tap **Drivers & downloads** → **Find it myself**.
- 5 Scroll down the page and expand **Chipset**.
- 6 Click or tap **Download** to download the chipset driver for your computer.
- 7 After the download is complete, navigate to the folder where you saved the chipset driver file.
- 8 Double-click or double-tap the chipset driver file icon and follow the instructions on the screen.

# System setup

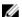

NOTE: Depending on the computer and its installed devices, the items listed in this section may or may not be displayed.

#### **Boot Sequence**

Boot Sequence allows you to bypass the System Setup-defined boot device order and boot directly to a specific device (for example: optical drive or hard drive). During the Power-on Self Test (POST), when the Dell logo appears, you can:

- Access System Setup by pressing F2 key
- Bring up the one-time boot menu by pressing F12 key

The one-time boot menu displays the devices that you can boot from including the diagnostic option. The boot menu options are:

- Removable Drive (if available)
- STXXXX Drive
  - NOTE: XXX denotes the SATA drive number.
- Optical Drive (if available)
- SATA Hard Drive (if available)
- Diagnostics

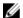

NOTE: Choosing Diagnostics, will display the ePSA diagnostics screen.

The boot sequence screen also displays the option to access the System Setup screen.

## Navigation keys

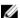

NOTE: For most of the System Setup options, changes that you make are recorded but do not take effect until you restart the system.

Keys Navigation

**Up arrow** Moves to the previous field.

**Down arrow** Moves to the next field.

Enter Selects a value in the selected field (if applicable) or follow

the link in the field.

**Spacebar** Expands or collapses a drop-down list, if applicable.

**Tab** Moves to the next focus area.

NOTE: For the standard graphics browser only.

Esc Moves to the previous page until you view the main screen.

Pressing Esc in the main screen displays a message that prompts you to save any unsaved changes and restarts the

system.

#### **BIOS** overview

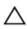

CAUTION: Unless you are an expert computer user, do not change the settings in the BIOS Setup program. Certain changes can make your computer work incorrectly.

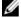

NOTE: Before you change BIOS Setup program, it is recommended that you write down the BIOS Setup program screen information for future reference.

Use the BIOS Setup program for the following purposes:

- Get information about the hardware installed in your computer, such as the amount of RAM and the size of the hard drive.
- Change the system configuration information.
- Set or change a user-selectable option, such as the user password, type of hard drive installed, and enabling or disabling base devices.

#### **Entering BIOS setup program**

1 Turn on (or restart) your computer.

2 During POST, when the DELL logo is displayed, watch for the F2 prompt to appear, and then press F2 immediately.

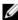

NOTE: The F2 prompt indicates that the keyboard is initialized. This prompt can appear very quickly, so you must watch for it, and then press F2. If you press F2 before the F2 prompt, this keystroke is lost. If you wait too long and the operating system logo appears, continue to wait until you see the desktop. Then, turn off your computer and try again.

#### System setup options

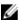

NOTE: Depending on your computer and its installed devices, the items listed in this section may or may not appear.

Table 3. System setup options—Main menu

| Displays the current time in hh:mm:ss format.       |
|-----------------------------------------------------|
| Displays the current date in mm/dd/<br>yyyy format. |
| Displays the BIOS version.                          |
| Displays the model number of your computer.         |
| Displays the service tag of your computer.          |
| Displays the asset tag of your computer.            |
| Displays the processor type.                        |
| Displays the processor speed.                       |
| Displays the processor identification code.         |
|                                                     |
| Displays the processor L1 cache size.               |
| Displays the processor L2 cache size.               |
|                                                     |

| Main            |                                               |
|-----------------|-----------------------------------------------|
| First HDD       | Displays the type of hard drive installed.    |
| SATA ODD        | Displays the type of optical drive installed. |
| AC Adapter Type | Displays the type of AC adapter.              |
| System Memory   | Displays the size of memory installed.        |

| System Memory                  | Displays the size of memory installed.                                                                                                    |
|--------------------------------|----------------------------------------------------------------------------------------------------|
| Memory Speed                   | Displays the speed of memory.                                                                                                    |
| able 4. System setup options—A | dvanced menu                                                                                                    |
| Advanced                       |                                                                                                    |
| Virtualization                 | Allows you to enable or disable the Intel<br>Virtualization technology.<br>Default: Enabled                                                                                                    |
| USB Emulation                  | Allows you to enable or disable the USB emulation feature. This feature defines how the BIOS, in the absence of a USB-aware operating system, handles USB devices. USB emulation is always enabled during POST. |
|                                | NOTE: You cannot boot any type of USB device (floppy, hard drive, or memory key) when this option is off.                                                                                                    |
|                                | Default: Enabled                                                                                                    |
| USB Wake Support               | Allows you to enable USB devices to wake the computer from standby or to disable the USB wake support feature.                                                                                                  |
|                                | NOTE: If USB PowerShare is enabled, a device connected to the USB PowerShare connector may not wake the computer.                                                                                               |
|                                | Default: Disabled                                                                                                    |
| SATA Operation                 | Allows you to configure the operating mode of the integrated SATA hard drive                                                                                                    |

controller.

#### Advanced

Default: AHCI

Adapter Warnings Allows you to choose if the computer

should display warning messages when you use AC adapters that are not

supported by your computer.

Default: Enabled

Function Key Behavior Allows you to set function key or

multimedia key as the default function

key behavior.

Default: Multimedia key

Battery Health Displays the battery health.

#### Intel (R) Software Guard

**Extensions** 

Intel SGX Enable Enable or disable Intel Software Guard

Extensions.

Enclave Memory Size Set the Intel Software Guard Extensions

Enclave Reserve Memory Size.

PRMRR Size Set the PRMRR size.

BIOS Recovery from Hard Drive Enable the user to recover from certain

corrupted BIOS conditions from a recovery file on the user primary hard

drive.

Default: Enabled

BIOS Auto-Recovery BIOS auto-recovery automatically

recovers BIOS without user actions.

Default: Disabled

BIOS Recovery Optimization Allows you to enable or disable the

BIOS recovery optimization.

Default: Enabled

Always Perform Intefrity Check

#### SupportAssist System Resolution

Auto OS Recovery Threshold Controls the automatic boot flow for

SupportAssist System Resolution

| Advanced                                 |                                                                                                    |
|------------------------------------------|----------------------------------------------------------------------------------------------------|
|                                          | Console and for the Dell OS Recovery tool.  Default: 2                                                                            |
| SupportAssist OS Recovery                | Enable or disable the boot flow for the SupportAssist OS Recovery tool in the even of certain system errors.  Default: Disabled   |
| Battery Charge Configuration             | Set the battery charge settings with a preselected custom charge start and stop.  Default: Adaptive                               |
| Advanced Battery Charge<br>Configuration | Enable Advanced Battery Charge<br>Configuration from the beginning of the<br>day to a specified work period.<br>Default: Disabled |

Table 5. System setup options—Security menu

| Security               |                                                                                                    |
|------------------------|----------------------------------------------------------------------------------------------------|
| Unlock Setup Status    | Displays if the setup status is unlocked.                                                                             |
| Admin Password Status  | Displays if the administrator password is clear or set. Default: Not set                                              |
| System password Status | Displays if the system password is clear or set. Default: Not set                                                     |
| HDD Password Status    | Displays if the HDD password is clear or set. Default: Not set.                                                       |
| Asset Tag              | Set your system's Asset Tag.                                                                                          |
| Admin Password         | Allows you to set the administrator password. The administrator password controls access to the system setup utility. |
| System Password        | Allows you to set the system password. The system password                                                            |

| Security                      |                                                                                                    |
|-------------------------------|----------------------------------------------------------------------------------------------------|
| ocurry .                      | controls access to the computer at boot.                                                               |
| HDD password                  | Allows you to set, change, or delete the hard-disk drive password.                                     |
| Password Change               | Allows you to permit or deny system password or HDD password changes. Default: Permitted               |
| Password Bypass               | Bypass the System (Boot) Password and the internal HDD password prompts during a system restart.       |
| Computrace                    | Enable or disable the BIOS module interface of the optional Computrace Service from Absolute Software. |
| Firmware TPM                  | Enable or disable the firmware TPM.<br>Default: Enabled.                                               |
| PPI Bypass for Clear Command  | Enable or diaable PPI Bypass for Clear<br>Command.<br>Default: Enabled.                                |
| UEFI Firmware Capsule Updates | Enable or disable BIOS updates through UEFI capsule update packages. Default: Enabled.                 |

Table 6. System setup options—Boot menu

| Boot                         |                                                       |
|------------------------------|-------------------------------------------------------|
| Boot List Option             | Displays the available boot options. Default: Legacy. |
| File Browser Add Boot Option | Allows to add the boot options.                       |
| File Browser Del Boot Option | Allows to delete the boot options                     |
| Secure Boot                  | Enable or disable the secure boot feature.            |
| Boot Option Priorities       | Displays the boot sequence.                           |

| Boot           |                                           |
|----------------|-------------------------------------------|
| Boot Option #1 | Displays the available first boot option. |

Table 7. System setup options—Exit menu

| Allows you to exit system setup and save your changes.                                 |
|----------------------------------------------------------------------------------------|
| Allows you to exit system setup and load previous values for all system setup options. |
| Allows you to restore default values for all system setup options.                     |
| Allows you to load previous values for all system setup options.                       |
| Allows you to save the changes for all system setup options.                           |
|                                                                                        |

# **Troubleshooting**

## Flashing the BIOS

You may need to flash (update) the BIOS when an update is available or when you replace the system board.

Follow these steps to flash the BIOS:

- 1 Turn on your computer.
- 2 Go to www.dell.com/support.
- 3 Click **Product support**, enter the Service Tag of your computer, and then click Submit.

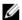

NOTE: If you do not have the Service Tag, use the auto-detect feature or manually browse for your computer model.

- 4 Click Drivers & downloads → Find it myself.
- 5 Select the operating system installed on your computer.
- 6 Scroll down the page and expand **BIOS**.
- 7 Click **Download** to download the latest version of the BIOS for your computer.
- 8 After the download is complete, navigate to the folder where you saved the BIOS update file.
- 9 Double-click the BIOS update file icon and follow the instructions on the screen.

## Flashing BIOS (USB key)

- Follow the procedure from step 1 to step 7 in "Flashing the BIOS" to download 1 the latest BIOS setup program file.
- 2 Create a bootable USB drive. For more information see the knowledge base article SLN143196 at www.dell.com/support.
- 3 Copy the BIOS setup program file to the bootable USB drive.
- 4 Connect the bootable USB drive to the computer that needs the BIOS update.
- 5 Restart the computer and press F12 when the Dell logo is displayed on the screen.
- 6 Boot to the USB drive from the One Time Boot Menu.
- 7 Type the BIOS setup program filename and press **Enter**.

8 The **BIOS Update Utility** appears. Follow the instructions on the screen to complete the BIOS update.

# Enhanced Pre-Boot System Assessment (ePSA) diagnostics

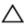

CAUTION: Use the ePSA diagnostics to test only your computer. Using this program with other computers may cause invalid results or error messages.

The ePSA diagnostics (also known as system diagnostics) performs a complete check of your hardware. The ePSA is embedded with the BIOS and is launched by the BIOS internally. The embedded system diagnostics provides a set of options for particular devices or device groups allowing you to:

- · Run tests automatically or in an interactive mode
- Repeat tests
- Display or save test results
- Run thorough tests to introduce additional test options to provide extra information about the failed device(s)
- · View status messages that inform you if tests are completed successfully
- · View error messages that inform you of problems encountered during testing

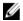

NOTE: Some tests for specific devices require user interaction. Always ensure that you are present at the computer terminal when the diagnostic tests are performed.

For more information, see Dell EPSA Diagnostic 3.0.

#### Running the ePSA diagnostics

- 1 Turn on your computer.
- 2 As the computer boots, press the F12 key as the Dell logo appears.
- 3 On the boot menu screen, select the **Diagnostics** option.
- **4** Click the arrow at the bottom left corner.
  - Diagnostics front page is displayed.
- **5** Click the arrow in the lower-right corner to go to the page listing.
  - The items detected are listed.
- 6 To run a diagnostic test on a specific device, press Esc and click Yes to stop the diagnostic test.

- 7 Select the device from the left pane and click **Run Tests**.
- 8 If there are any issues, error codes are displayed.
  Note the error code and validation number and contact Dell.

## **Diagnostics**

**Power and battery-status light/hard-drive activity light:** Indicates the battery-charge status or the hard-drive activity.

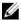

NOTE: Press Fn+H to toggle this light between power and battery-status light and hard-drive activity light.

#### Hard-drive activity light

Turns on when the computer reads from or writes to the hard drive.

#### Power and battery-status light

Indicates the power and battery-charge status.

**Solid white** – Power adapter is connected and the battery has more than 5 percent charge.

**Amber** – Computer is running on battery and the battery has less than 5 percent charge.

#### Off

- · Power adapter is connected and the battery is fully charged.
- · Computer is running on battery and the battery has more than 5 percent charge.
- Computer is in sleep state, hibernation, or turned off.

The power and battery-status light blinks amber along with beep codes indicating failures.

For example, the power and battery-status light blinks amber two times followed by a pause, and then blinks white three times followed by a pause. This 2,3 pattern continues until the computer is turned off indicating no memory or RAM is detected.

The following table shows different light patterns and what they indicate.

Table 8. Diagnostics

| Light Pattern | Problem description                |
|---------------|------------------------------------|
| 2,1           | CPU failure                        |
| 2,2           | System board: BIOS and ROM failure |

| Light Pattern | Problem description               |
|---------------|-----------------------------------|
| 2,3           | No memory or RAM detected         |
| 2,4           | Memory or RAM failure             |
| 2,5           | Invalid memory installed          |
| 2,6           | System board or chipset error     |
| 2,7           | LCD failure                       |
| 3,1           | CMOS battery failure              |
| 3,2           | PCI or video card or chip failure |
| 3,3           | Recovery image not found          |
| 3,4           | Recovery image found but invalid  |

The computer may emit a series of beeps during start-up if the errors or problems cannot be displayed. The repetitive beep codes help the user troubleshoot problems with the computer.

Camera status light: Indicates whether the camera is in use.

- · Solid white Camera is in use.
- · Off Camera is not in use.

Caps Lock status light: Indicates whether Caps Lock is enabled or disabled.

- · Solid white Caps Lock enabled.
- · Off Caps Lock disabled.

## Flea power release

Flea power is the residual static electricity that remains on the computer even after it has been powered off and the battery has been removed. The following procedure provides the instructions on how to conduct flea power release:

- 1 Turn off your computer.
- 2 Remove the base cover.
- **3** Press and hold the power button for 15 seconds to drain the flea power.
- **4** Replace the <u>base cover</u>.
- **5** Turn on your computer.

## Wi-Fi power cycle

If your computer is unable to access the internet due to Wi-Fi connectivity issues a Wi-Fi power cycle procedure may be performed. The following procedure provides the instructions on how to conduct a Wi-Fi power cycle:

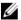

# NOTE: Some ISPs (Internet Service Providers) provide a modem/router combo device.

- 1 Turn off your computer.
- **2** Turn off the modem.
- **3** Turn off the wireless router.
- **4** Wait for 30 seconds.
- **5** Turn on the wireless router.
- **6** Turn on the modem.
- 7 Turn on your computer.

# Getting help and contacting Dell

## Self-help resources

You can get information and help on Dell products and services using these self-help resources:

#### Table 9. Self-help resources

Information about Dell products and services

Dell Help & Support app

Tips

Contact Support

Online help for operating system

Troubleshooting information, user manuals, setup instructions, product specifications, technical help blogs, drivers, software updates, and so on.

Dell knowledge base articles for a variety of computer concerns.

Learn and know the following information about your product:

- Product specifications
- Operating system

www.dell.com

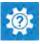

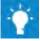

In Windows search, type Contact Support, and press Enter.

www.dell.com/support/windows www.dell.com/support/linux

www.dell.com/support

- 1 Go to www.dell.com/support.
- 2 Type the subject or keyword in the **Search** box.
- 3 Click **Search** to retrieve the related articles.

See Me and My Dell at <a href="https://www.dell.com/">www.dell.com/</a> support/manuals.

- · Setting up and using your product
- · Data backup
- · Troubleshooting and diagnostics
- · Factory and system restore
- BIOS information

To locate the *Me and My Dell* relevant to your product, identify your product through one of the following:

- Select Detect Product.
- Locate your product through the drop-down menu under View Products.
- Enter the Service Tag number or Product ID in the search bar.

## **Contacting Dell**

To contact Dell for sales, technical support, or customer service issues, see www.dell.com/contactdell.

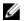

NOTE: Availability varies by country and product, and some services may not be available in your country.

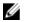

NOTE: If you do not have an active internet connection, you can find contact information on your purchase invoice, packing slip, bill, or Dell product catalog.